# $\frac{d\ln\ln}{d}$

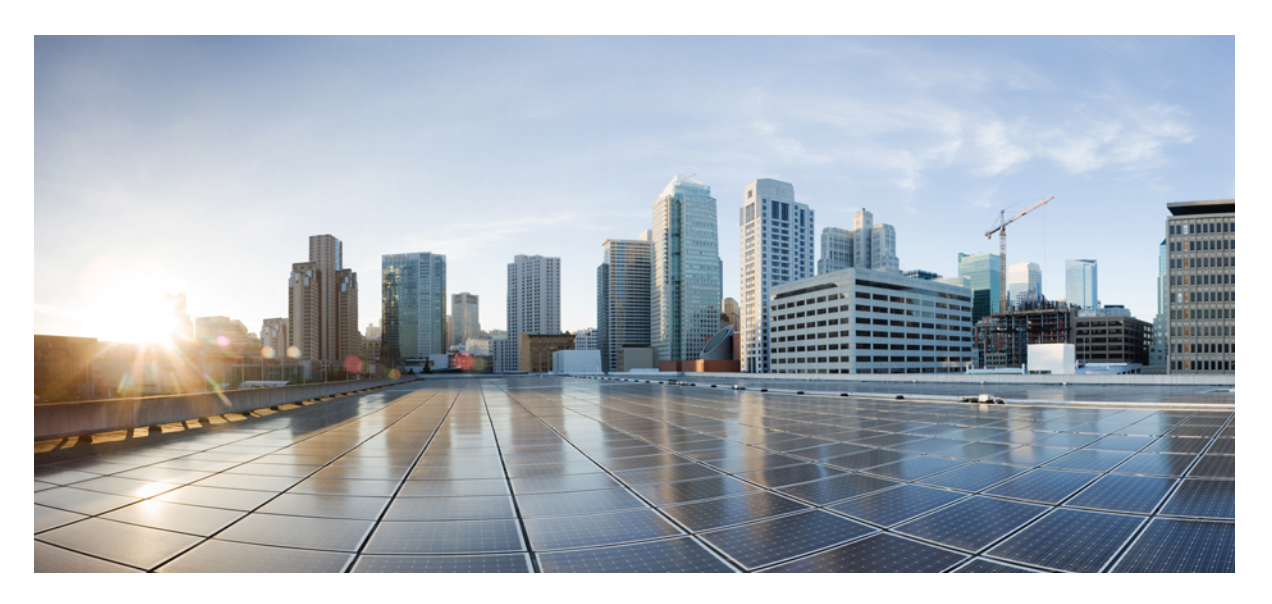

## **Software Configuration Guide for Cisco Cellular Gateways**

**First Published:** 2020-01-05 **Last Modified:** 2024-04-01

### **Americas Headquarters**

Cisco Systems, Inc. 170 West Tasman Drive San Jose, CA 95134-1706 USA http://www.cisco.com Tel: 408 526-4000 800 553-NETS (6387) Fax: 408 527-0883

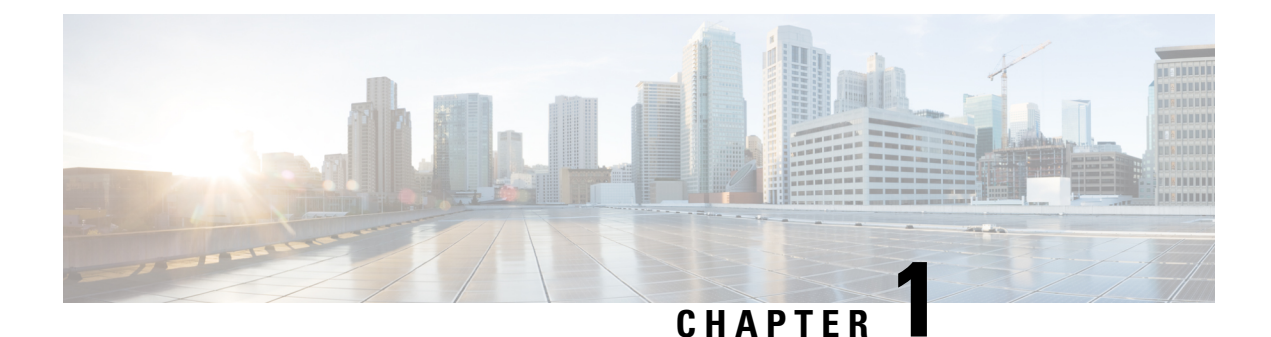

## **Overview of Catalyst Cellular Gateway**

Cisco Catalyst Cellular Gateways combine the latest in cellular technology with deployment flexibility, investment protection, and ease of management, with both traditional and SD-WAN deployments.

• Catalyst Cellular [Gateway,](#page-2-0) on page 1

## <span id="page-2-0"></span>**Catalyst Cellular Gateway**

Cisco Catalyst Cellular Gateways combine the latest in cellular technology with deployment flexibility, investment-protection, and ease of management with both traditional and SD-WAN deployments. Faster 4G and 5G speeds, supported on Cisco Catalyst Cellular Gateway is the primary connectivity alongside Internet and MPLS modes of transport.

Cisco Catalyst Cellular Gateway brings blazing fast cellular connection to virtually any Cisco host platforms. Connected to the host devices through ethernet and available with Power over Ethernet (PoE), the Cisco Catalyst Cellular Gateway can be deployed wherever the cellular signal reception is strong, ability to support new applications, either cloud hosted or on-prem, and can connect more devicesalong with reliability and flexibility, thereby making it easier to migrate to a wireless WAN with guaranteed QoS, using these devices.

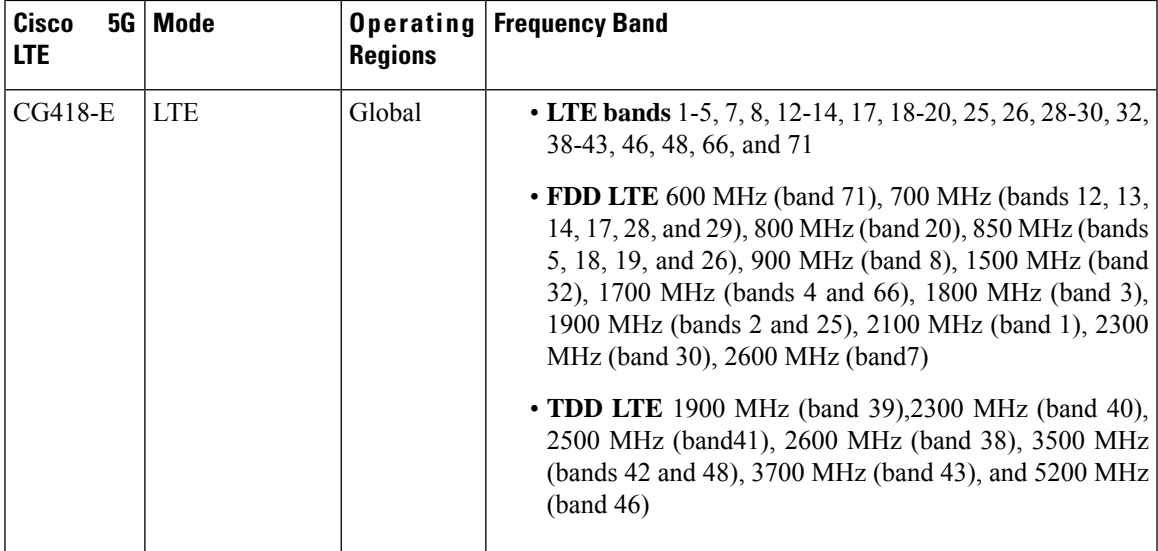

#### **Table 1: Cisco Catalyst Cellular Gateway SKUs**

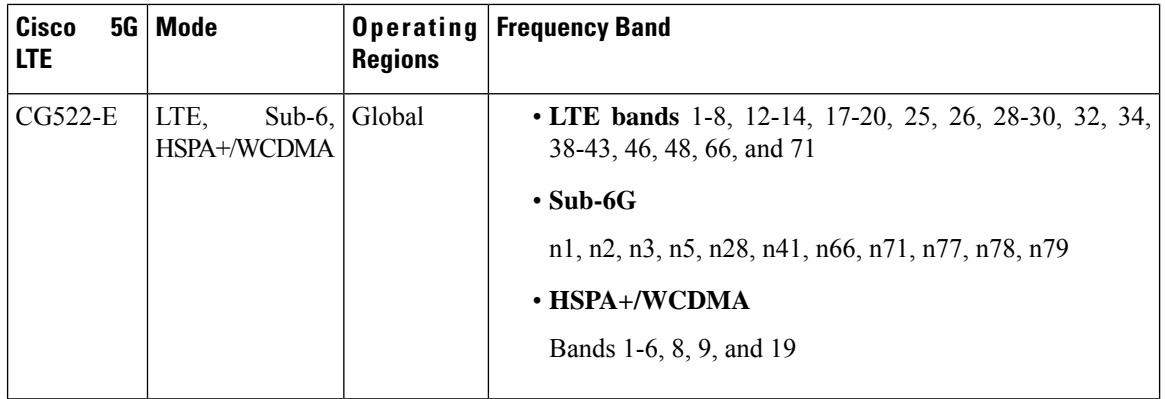

### **Feature Information for Catalyst Cellular Gateway**

The following table provides release information about the feature or features described in this module. This table lists only the software release that introduced support for a given feature in a given software release train. Unless noted otherwise, subsequent releases of that software release train also support that feature.

Use Cisco Feature Navigator to find information about platform support and Cisco software image support. To access Cisco Feature Navigator, go to [www.cisco.com/go/cfn.](http://www.cisco.com/go/cfn) An account on Cisco.com is not required.

| <b>Feature</b><br><b>Name</b> | <b>Releases</b>                            | <b>Feature Information</b> |
|-------------------------------|--------------------------------------------|----------------------------|
| $CG418-E$                     | Cisco IOS XE Amsterdam 17.3.2 This SKU was | introduced.                |
| $CG522-E$                     | Cisco IOS XE Bengaluru 17.4.x This SKU was | introduced.                |

**Table 2: Feature Information for Catalyst Cellular Gateway**

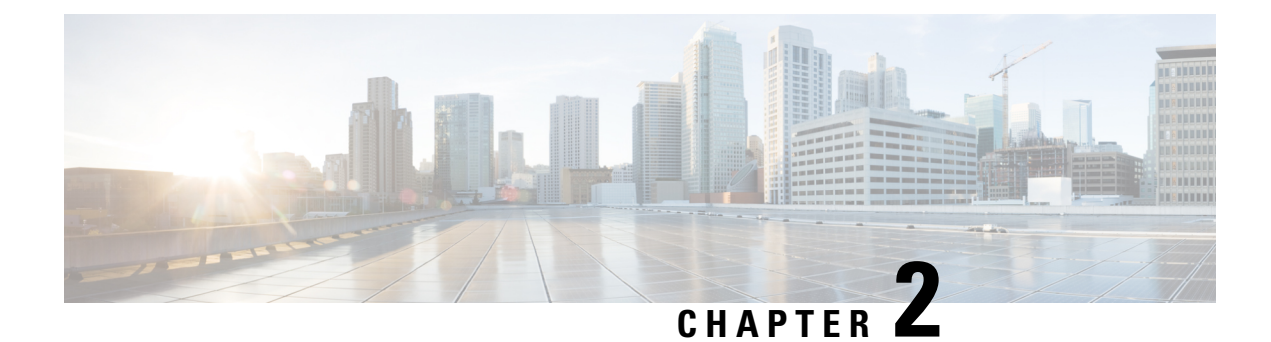

## **Configure the Platforms**

- Platform [Access-SSH,](#page-4-0) on page 3
- Platform [Access-Console](#page-5-0) port, on page 4
- [Single-Step](#page-5-1) Platform Image Download and Upgrade, on page 4
- [Multi-Step](#page-6-0) Platform Image Download and Upgrade, on page 5
- **Check PID, Uptime, [Memory,](#page-7-0) Flash size**, on page 6
- Manually Switch between Boot [Partitions,](#page-7-1) on page 6

## <span id="page-4-0"></span>**Platform Access-SSH**

The Cellular Gateways platform can be accessed by **secure shellsession**from a router for initial configuration. Parameters for that initial connection are as follows:

Parameters for that initial connection are as follows:

- IP address: 192.168.1.1
- username: admin
- password: *device serial number*

This can be found by looking on the bottom of the unit or sometimes monitoring the bootup sequence and seeing the following message as part of the bootup sequence:

Device is using default day0 password: xxxxxxxxxxx

To begin using the Cellular Gateways platform, all that you really need to do is to attach a device as a DHCP client to the 2.5Gb/sec ethernet port on the CG418-E and to the 10Gb/sec ethernet port on the CG522-E. The port will drop back to 1Gb/sec speed if necessary. Assuming that you are connecting to a public APN, the AutoSIM function will load the appropriate firmware and default APN values.

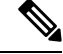

**Note** The AutoSIM function is not supported for all carriers.

If custom APN values are necessary, instructions for providing those via the Cellular Gateway's CLI interface can be found in this document.

The Cellular Gateway acquires an IPv4 and/or IPv6 address from the cellular service provider. Then, the IP address is passed to the attached client device via DHCP.

### <span id="page-5-0"></span>**Platform Access-Console port**

The Cellular Gateway platform can be accessed by **console session** for initial configuration. Parameters for that initial connection are as follows:

- baud rate: 115200 bits/sec, 8 data bits, no parity, 1 stop bit (8N1). No flow control necessary.
- username: admin
- password: *device serial number*

This can be found by looking on the bottom of the unit or sometimes monitoring the bootup sequence and seeing the following message as part of the bootup sequence:

Device is using default day0 password: xxxxxxxxxxx

To begin using the Cellular Gateways platform, all that you need to do is to attach a device operation as a DHCP client to the 2.5Gb/sec ethernet port on the CG418-E and to the 10Gb/sec ethernet port on the CG522-E. The port will drop back to 1Gb/sec speed if necessary. Assuming that you are connecting to a public APN, the AutoSIM function will load the appropriate firmware and default APN values.

If custom APN values are necessary, instructions for providing those via the Cellular Gateway's CLI interface can be found in this document.

The DHCP client will receive an IP address from the Cellular Gateway. That DHCP action will provide information to install a default route on the client that points to back to the cellular provider. In addition, the DHCP server will send information to install a route to 192.168.1.1 which will point to the Cellular Gateway for management connectivity.

## <span id="page-5-1"></span>**Single-Step Platform Image Download and Upgrade**

You can follow a multi-stage process to change software or use a single-step process. This is the single-stage path.

The Cellular Gateway keeps two images in its boot space, a primary and a secondary. Typically, a known good image from the past is indicated as backup while a newly installed image is indicated as primary. During an upgrade process, the old secondary image is discarded, the old primary image is made secondary, and the newly uploaded image is specified as primary. The system will attempt to boot the primary image. If that fails, the system will then attempt to boot the secondary image which should be known as good.

Copy the software image to your TFTP server and ensure permissions on the file are such that anonymous TFTP users will be able to access the file. The TFTP server should be on the 192.168.1.0/24 subnet to ensure connectivity. Other address spaces may work depending on the Cellular Gateway's current IP address and routing configuration.

Download the image from a TFTP server to the gateway and upgrade:

```
CellularGateway# gw-action:request software upgrade
tftp://192.168.1.2/cg-ipservices.2020-06-03_04.31_satikum3.SSA.bin
System is about to download and install the selected software, Continue? [no,yes] yes
Software successfully upgraded
```
Reboot the system to bring the backup image to primary:

CellularGateway# **gw-action:request system reboot**

System is about to reload, Continue? [yes,no]

Show system partition to check the image2 become primary:

```
CellularGateway# show gw-system:system partition
System is about to reload, Continue? [yes,no]
show system partition
Primary Image
Partition = image2
File name = cg-ipservices.2020-06-03_04.31 satikum3.SSA.bin
Version = 17.3.01.0.107173.1587052958..Amsterdam
Build Date = Thu Apr 16 16:02:38 2020
Install Date = Sun Mar 5 08:04:14 2000
Boot Status = Boot Successful.
Backup Image
Partition = image1
File name = cq-ipservices.2020-05-25_04.18_satikum3.SSA.bin
Version = 17.3.01.0.1198.1590405489..Amsterdam
Build date = Mon May 25 11:18:09 2020
Install Date = Wed Jun 17 23:52:27 2020
Boot Status = Boot Successful.
```
### <span id="page-6-0"></span>**Multi-Step Platform Image Download and Upgrade**

You can follow a multi-stage process to change software or use a single step process. This is the multi-stage path.

The Cellular Gateway keeps two images in its boot space, a primary and a secondary. Typically, a known good image from the past is indicated as backup while a newly installed image is indicated as primary. During an upgrade process, the old secondary image is discarded, the old primary image is made secondary, and the newly uploaded image is specified as primary. The system will attempt to boot the primary image. If that fails, the system will then attempt to boot the secondary image which should be known as good.

To download software images to the router and use the new software image operations, follow this sequence:

Copy the software image to your TFTP server and ensure permissions on the file are such that anonymous TFTP users will be able to access the file. The TFTP server should be on the 192.168.1.0/24 subnet to ensure connectivity. Other address spaces may work depending on the Cellular Gateway's current IP address and routing configuration.

Download the image to the Cellular Gateway

```
CellularGateway# gw-action:request software download tftp://192.168.1.x/image_file_name
Install the image
CellularGateway# gw-action:request software install <image_file>
Activate the image
CellularGateway# gw-action:request software activate <image_file>
Reboot the Cellular Gateway
CellularGateway# gw-action:request software system reboot
```
## <span id="page-7-0"></span>**Check PID, Uptime, Memory, Flash size**

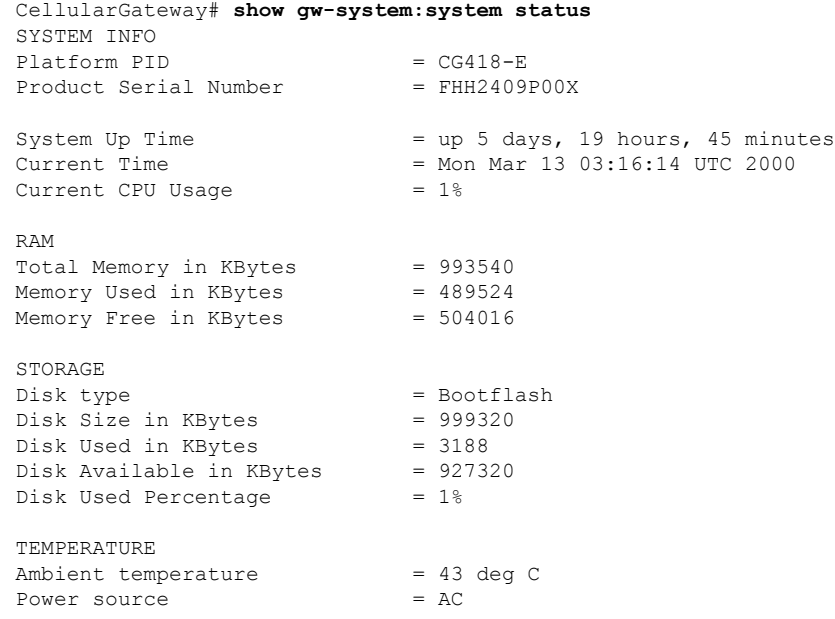

## <span id="page-7-1"></span>**Manually Switch between Boot Partitions**

To force the system to boot from a specific boot partition use the following EXEC mode command:

```
CellularGateway# gw-action:request software activate image1 | image2
Software Succesfully activated imageX
```
Reboot the system to initiate the backup request to primary:

CellularGateway# **gw-action:request system reboot** System is about to reload, Continue? **[yes,no]**

Show system partition to check the image1 | image2 become primary:

```
CellularGateway# show gw-system:system partition
System is about to reload, Continue? [yes,no]
show system partition
Primary Image Partition= image2
File name= cg1000-ipservices.2020-04-16_09.02_satikum3.SSA.bin
Version= 17.3.01.0.107173.1587052958..Amsterdam
Build Date= Thu Apr 16 16:02:38 2020
Install Date = Sun Mar 5 08:04:14 2000
Boot Status = Boot Successful.
```

```
Backup Image Partition= image1
File name= cg-ipservices.2020-05-25_04.18_satikum3.SSA.bin
Version= 17.3.01.0.1198.1590405489..Amsterdam
Build date= Mon May 25 11:18:09 2020
Install Date = Wed Jun 17 23:52:27 2020 Boot Status = Boot Successful
```
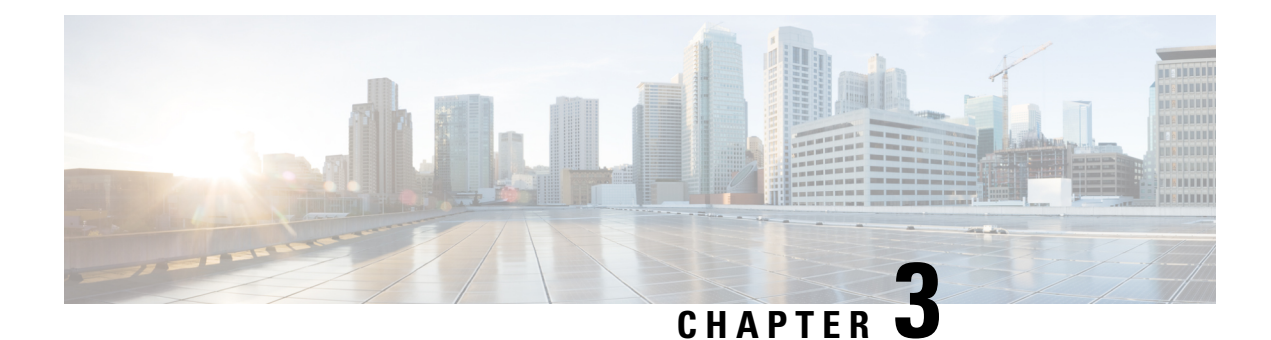

## **Configure the Cellular Gateways**

- Change the [Password,](#page-8-0) on page 7
- [Adjust](#page-9-0) IP MTU, on page 8
- [Configure](#page-10-0) NTP Servers, on page 9
- [Information](#page-12-0) on a Custom Cellular APN Profile, on page 11
- Managing SIM [Configurations,](#page-13-0) on page 12
- Manage SIM Failover [Behavior,](#page-14-0) on page 13
- Manually Manage [Firmware,](#page-16-0) on page 15
- Upload and Upgrade Modem [Firmware,](#page-17-0) on page 16
- Enable DM [Logging,](#page-18-0) on page 17
- [Configuring](#page-19-0) Cisco Catalyst Cellular Gateways Using the Web-Based Interface, on page 18
- [Configuring](#page-24-0) Network Address Translation (NAT), on page 23
- [Configuring](#page-26-0) WAN Secure Shell (SSH) on Cisco Catalyst Cellular Gateways, on page 25
- [Configuring](#page-28-0) System Logging, on page 27
- [Configuring](#page-32-0) TACACS (Terminal Access Controller Access Control System), on page 31
- [Configuring](#page-34-0) Reverse Console, on page 33
- [Configuring](#page-36-0) Quality of Service (QoS), on page 35
- [Configuring](#page-39-0) SNMP, on page 38
- [Configuring](#page-43-0) Federal Information Processing Standard (FIPS), on page 42
- IP Source Address [Violation,](#page-44-0) on page 43
- Verify Catalyst Cellular [Gateway,](#page-46-0) on page 45
- [Configuration](#page-47-0) Examples for Catalyst Cellular Gateway, on page 46
- Feature [Information](#page-49-0) for Cisco Catalyst Cellular Gateways, on page 48

## <span id="page-8-0"></span>**Change the Password**

### **Before you begin**

To change the platform password, access the command-line-interface through SSH or console. Enter the configuration mode and then use the following commands to update the password:

**Step 1 aaa authentication users user admin change-password old-password**

**Example:**

CellularGateway(config)# aaa authentication users user admin change-password old-password Value for 'old-password' (<string>): \*\*\*\*\*\*\*\*\* Value for 'new-password' (<string>): \*\*\*\*\*\*\*\* Value for 'confirm-password' (<string>): \*\*\*\*\*\*\*\*

#### **Step 2 commit**

#### **Example:**

```
CellularGateway(config)# commit
System message at 2020-06-01 22:07:57...
Commit performed by system via system using system
```
Any customized passwords must meet the following criteria: **Note**

- Contain at least one upper case letter
- Contain at least one lower case letter
- Contain at least one special character (|,\, and / are not supported characters)
- Contain a number
- Contain a minimum of 8 characters
- Contain no more than 32 characters

## <span id="page-9-0"></span>**Adjust IP MTU**

In this scenario, the service provider is only providing a MTU of 1430 bytes. To configure an adjacent device with a MTU value of 1430 bytes or smaller, perform these steps on Cisco routing platforms:

#### **Before you begin**

In this scenario, the service provider is only providing a MTU of 1430 bytes. To configure an adjacent device, Cisco router, with a MTU value of 1430 bytes or smaller, perform these steps on the Cisco routing platforms:

If you are working with a service provider that does not support a standard 1500-byte MTU across their network, you will likely need to adjust the MTU configuration on the adjacent client device to match the MTU to the service provider or set optionally set it to a lower value. If you do not do this, the cellular gateway will be forced to fragment IP packets and that could result in sub-optimal performance compared to having outlying routing infrastructure reduce the size of packets before they arrive at the cellular gateway.

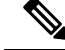

The configuration in this section is applicable for a Cisco device. If the client device is a non-Cisco router, then refer to the documentation for the device and adjust the MTU on the adjacent device. **Note**

#### **Step 1 configure terminal**

#### **Example:**

Device# configure terminal

#### **Step 2 interface** *interface-name*

#### **Example:**

Device(config)# interface GigabitEthernet 0/0

**Step 3 network mtu** *mtu-number*

### **Example:**

Device(config-if)# mtu 1430

If you want to only affect IP traffic but allow other non-IP protocols to have a larger or different MTU use the following commands for the routing platforms:

 $\label{eq:1} \bigotimes_{\mathbb{Z}}\mathbb{Z}_{\mathbb{Z}}$ 

**Note** These configuration steps are for Cisco devices only. The steps may vary for a vendor implementation.

**Step 1 configure terminal Example:** Device# configure terminal **Step 2 interface** *interface-name* **Example:**

Device(config)# interface GigabitEthernet 0/0

<span id="page-10-0"></span>**Step 3 ip mtu** *mtu-number*

#### **Example:**

Device(config-if)# ip mtu 2203

## **Configure NTP Servers**

To configure NTP servers, perform these steps:

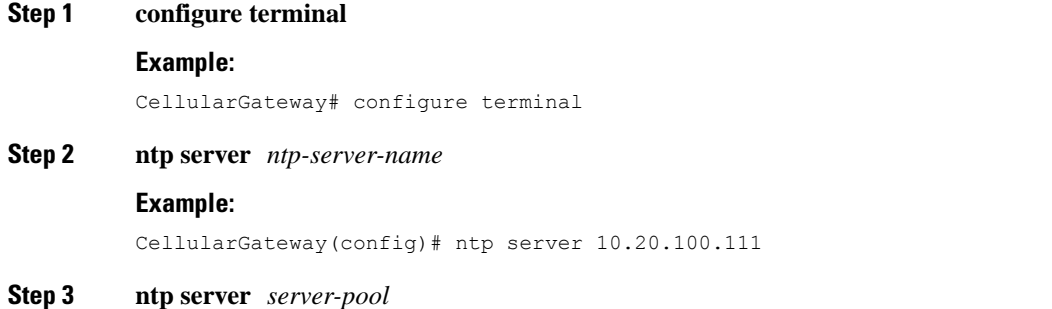

#### **Example:**

CellularGateway(config)# ntp server 2.us.pool.ntp.org

**Note** Only 4 servers can be configured

#### **Step 4 commit**

#### **Example:**

CellularGateway(config)# commit

#### **Step 5 end**

#### **Example:**

CellularGateway(config)# end

#### **Example**

```
CellularGateway# show gw-system:ntp status
Clock is not synchronized, stratum 16, reference is INIT
frequency is 0.000 Hz, precision is -22
reference time is (no time),
clock offset is 0.000000 msec, root delay is 0.000 msec
root dispersion is 0.735
```
Instead of using NTP, the system clock can be set as in the following example:

#### **request clock set date** *date-time*

#### **Example:**

CellularGateway# gw-action:request clock set date 2020-10-26 time 12:30:00

The following is sample example of the system clock:

#### **Example**

```
CellularGateway# show gw-oper:clock
Current Time = Tue Oct 26 12:30:03 UTC 2020
```
Instead of using NTP, you can set the time zone as in the following example:

#### **Step 1 time-zone** *time-zone*

#### **Example:**

CellularGateway# timezone America/Chicago

#### **Step 2 commit**

**Example:**

Ш

#### CellularGateway# commit

Commit complete.

The following is sample example of the time-zone:

#### **Example**

```
CellularGateway# show gw-oper:clock
Current Time = Sat Jun 13 00:27:38 UTC 2020
```
## <span id="page-12-0"></span>**Information on a Custom Cellular APN Profile**

Customized profiles Access Point Name (APN) in mobile networks can be created and used on the Cellular Gateways. Maximum number of profiles that can be created are 16. Cisco SKU's shipping with specific firmware where default well known profiles are already populated and can be deployed readily.

But, if for some reason you need to configure Public or Private APN on the device below is the example how to do so. Very often, a misconfigured APN value will manifest as cellular connection that appears to be up but just cannot get an IP address.

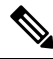

The following options are also available for pdn-type: **Note**

- IPv4
- IPv4v6
- IPv6

### **Configure a Custom Cellular APN Profile**

#### **Procedure**

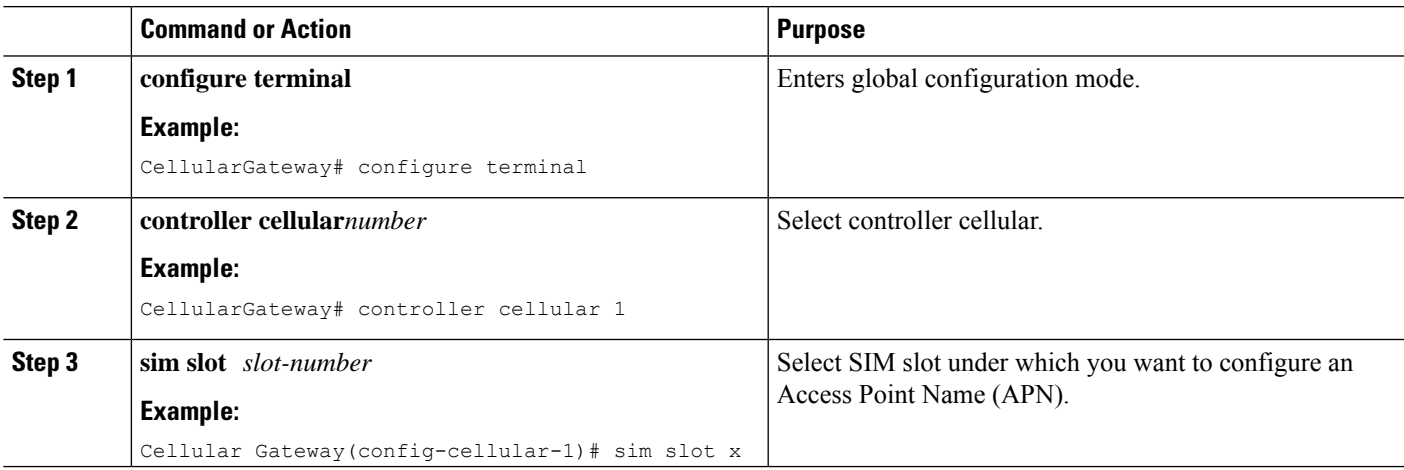

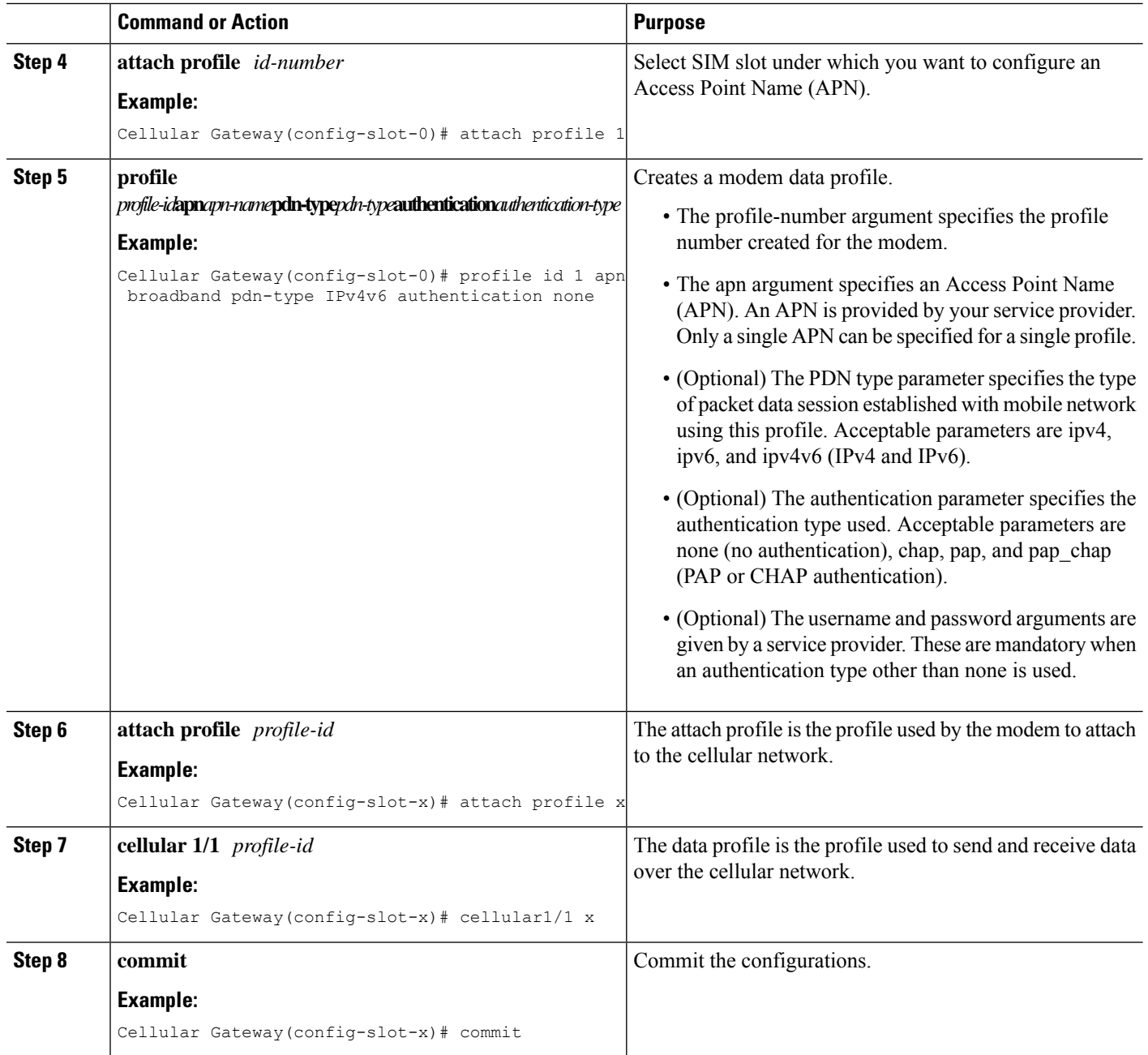

## <span id="page-13-0"></span>**Managing SIM Configurations**

The SIM card primary slot is selected when the Cisco Catalyst Cellular Gateway boots up. The default slot is SIM 0. To force switchover to SIM 1, execute the following:

**Step 1 configure terminal**

**Example:**

Ш

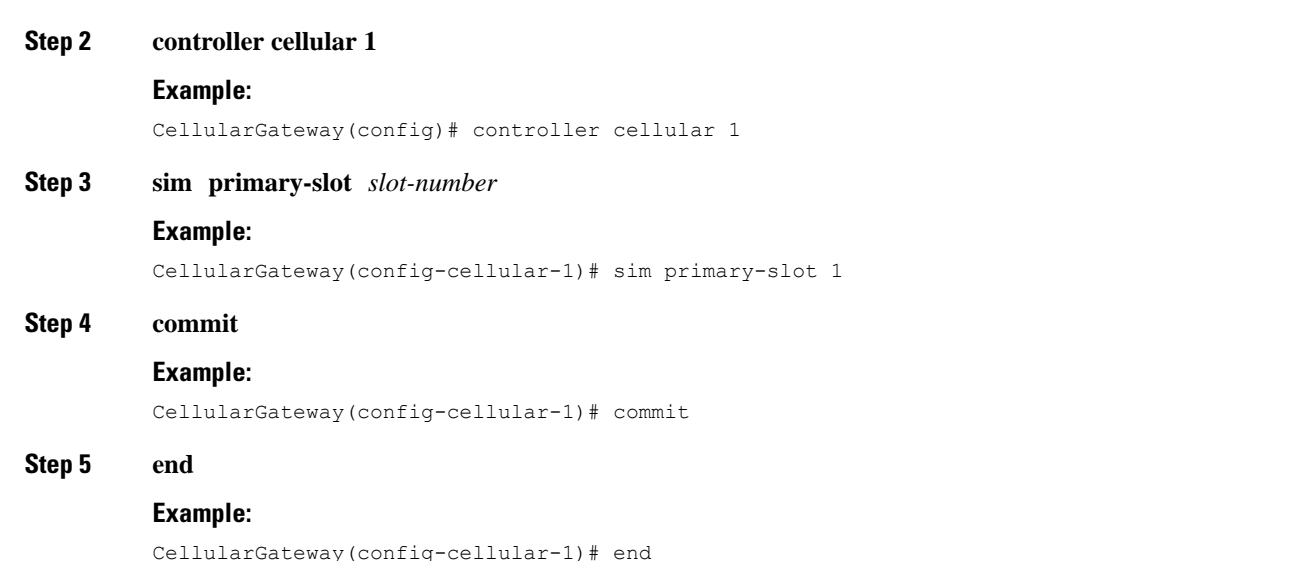

To check for installed SIM cards:

#### **Example**

CellularGateway# configure terminal

```
CellularGateway# show cellular 1 sim
Cellular Dual SIM details:
SIM 0 = Present
SIM 1 = PresentActive SIM = 1
```

```
\mathscr{O}
```

```
Note
```
It is not recommended to select SIM slot 0 to be the primary SIM since SIM slot 0 is selected as primary by default.

## <span id="page-14-0"></span>**Manage SIM Failover Behavior**

It is possible to limit the number of times that the system attempts to fail over between the two SIMs trying to acquire a connection. It is also possible to control how long the system will try to connect on a given SIM before switching over to the alternate SIM. The following is the configuration to manage that behavior:

**Step 1 configure terminal**

#### **Example:**

CellularGateway# configure terminal

#### **Step 2 controller cellular 1**

**Example:**

CellularGateway(config)# controller cellular 1 **Step 3 sim max-retry** *max-retry-number* **Example:** CellularGateway(config-cellular-1)# sim max-retry 5 **Step 4 sim failover** *failover-timer* **Example:** CellularGateway(config-cellular-1)# sim failovertimer 7 **Step 5 commit Example:** CellularGateway(config-cellular-1)# commit **Step 6 end**

### **Example:**

CellularGateway(config-cellular-1)# end

#### **Example:**

With the configuration above, the system would try to connect for 7 minutes using the primary SIM (SIM 0 be default). If no connection could be acquired after 7 minutes, the system would switch to SIM 1, load the appropriate firmware, and try to connect for 7 more minutes. This failover pattern would repeat 4 more times. If there is still no connection at that point, the system will continue to try and connect on the SIM active at that time.

To set dual SIM failover timer in minutes

```
CellularGateway# show running-config
……
controller cellular 1
sim failovertimer 7
```
There are certain error codes (33 and 209) that the service provider can send which will cause the cellular client to retry connecting but with increasing delaysso asto decrease the burden on the providersinfrastructure which could be congested. This command will show you if that mechanism is in use and what the current backoff profile is:

#### **Example**

```
CellularGateway# show cellular 1 connection
Profile ID = 1
---------------------------
APN = broadband
Connectivity = Attach
Profile ID = 1
---------------------------
APN = broadband
Connectivity = Data
Session Status = Disconnected
Call end mode = 3GPP
Session disconnect reason type = 3GPP specification defined(6)
Session disconnect reason = Option unsubscribed(33)
Cellular Interface = 1/1
Backoff timer is running
```
Ш

```
Backoff error count = 1
Backoff timer index = 1
Backoff timer array (in minutes) = 0 1 1 1 1 5 10 15 30 60Enforcing cellular interface back-off
Period of Backoff = 1 minute(s)
```
### **What to do next**

In this example, the backoff timer has been activated and is running. Currently the system is waiting one minute between connect attempts. If error messages continue to be received from the service provider, eventually the longer backoff timers will be used and there will be 5, 10, 15, 30, and 60 minutes between connect attempts.

## <span id="page-16-0"></span>**Manually Manage Firmware**

By default, the AutoSIM feature is enabled. AutoSIM analyzes any active SIM card and determines which service provider network is associated with that SIM. Based on that analysis, AutoSIM will automatically load the appropriate firmware.

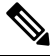

In the United States there is unique firmware associated with AT&T, Verizon, and T-Mobile. In other global markets a Generic firmware is used. **Note**

Use the following configuration to manually override the AutoSIM function:

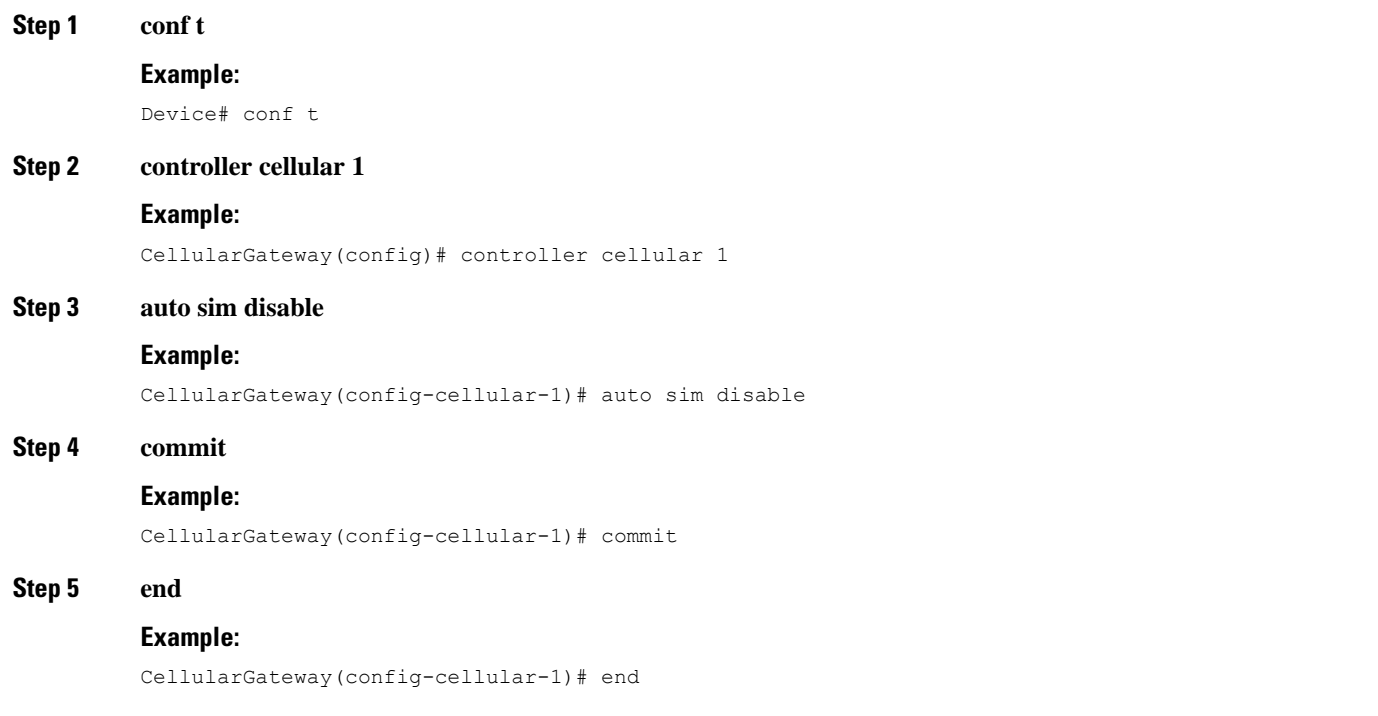

#### **What to do next**

It is possible to check the identity of the attached cellular network (in highlights), in case there are doubts that the proper firmware is loaded.

```
CellularGateway# show cellular 1 network
Current System Time = Sat Jun 13 1:25:47 2020
Current Service Status = Normal
Current Service = Packet switched
Current Roaming Status = Home
Network Selection Mode = Automatic
Network = AT&T
Mobile Country Code (MCC) = 310
Mobile Network Code (MNC) = 410
Packet Switch domain(PS) state = Attached
EMM State = Registered
EMM Sub state = Normal-Service
RRC Connection State = RRC Connected
Tracking Area Code (TAC) = 9993
Cell ID = 195572745
Network MTU = 1430
```
CellularGateway# **cellular 1 firmware-activate 1**

It is also possible to check current firmware status with the following command:

```
CellularGateway# show cellular 1 firmware
Firmware Activation Mode = AUTO
                           PRI
INDEX CARRIER FW VERSION VERSION STATUS
---------------------------------------------------
1 Generic 32.00.112-B016 1022 INACTIVE
2 Verizon 32.00.122-B016 2019 INACTIVE
3 ATT 32.00.142-B016 4019 ACTIVE
4 TMUS 32.00.152-B016 5002 INACTIVE
```
In the example above, AutoSIM is active as the indicated mode is AUTO (in highlights). If AutoSIM was disabled, MANUAL would be shown. In this particular example AutoSIM has selected AT&T firmware.

After performing the configuration above, an exec mode command is used to activate a specific firmware. It takes upto 120 seconds for the new firmware to load. Here is an example of that action to manually specify the firmware:

## <span id="page-17-0"></span>**Upload and Upgrade Modem Firmware**

#### **Before you begin**

Use the following procedure to upload and then upgrade modem firmware.

- Create a subdirectory to hold the modem firmware
- Copy the firmware file to that directory
- Issue the following command to complete the upgrade process

### **Step 1 gw-action:request file**

**Example:**

CellularGateway# **gw-action:request file create\_dir firm\_new**

**Step 2 gw-action:request file copy source**

#### **Example:**

```
CellularGateway# gw-action:request file copy source tftp://192.168.1.2/fw.bin destination
/storage/firm_new/fw.bin
```
#### **Step 3 cellular 1 upgrade firmware firm\_new**

#### **Example:**

```
CellularGateway# cellular 1 upgrade firmware firm_new
```
## <span id="page-18-0"></span>**Enable DM Logging**

This section describes steps to enable and collect Diagnostic Monitor (DM) logs for 5G and 4G Wide Area Network (WAN) Cisco Catalyst Cellular Gateways. You can also refer to the different commands to verify DM logging information.

Use the following configuration to enable DM logging when requested:

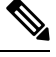

Do not attempt this configuration without specific engineering guidance. Cisco engineering resources provides the exact command line options. **Note**

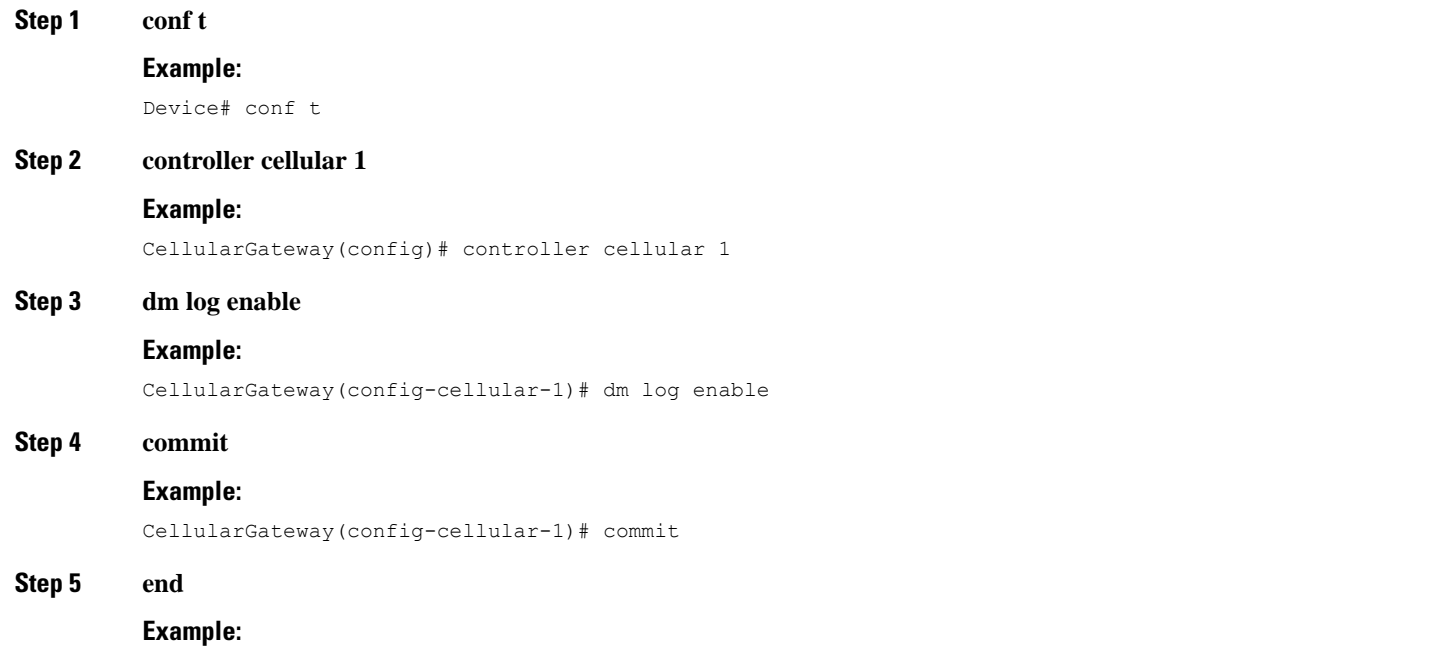

CellularGateway(config-cellular-1)# end

#### **What to do next**

The following commands are used to collect the DM logs:

```
CellularGateway# show cellular 1 modem-logging
modem-logging dm-logs-status collecting
modem-logging dm-log-file-name /storage/log/dmlog-slot0-20200613.bin
CellularGateway# gw-action:request file list /storage/log/dmlog-slot0-20200613.bin
Location: /storage/log/dmlog-slot0-20200613.bin
-rw-r--r-- 1 root root 1000 May 27 23:12 /storage/log/dmlog-slot0-20200613.bin
```
CellularGateway# **gw-action:request file copy source /storage/log/dmlog-slot0-20200613.bin destination tftp://192.168.1.2/dmlog-slot0-20200613.bin**

## <span id="page-19-0"></span>**Configuring Cisco Catalyst Cellular Gateways Using the Web-Based Interface**

### **Information about the Cisco Catalyst Cellular Gateway Web-Based User Interface**

The Cisco Catalyst Cellular Gateways are connected to the device using a physical port. The Web-Based User Interface feature acts as an assistive tool to perform configurations and also helps in monitoring the device's status and performance.

### **RestrictionsfortheCiscoCatalystCellularGatewayWeb-BasedUserInterface**

There are no known restrictions on configuring the web-based user interface for Cisco Catalyst Cellular Gateway Web-Based User Interface.

### **Logging In and LoggingOut of the Cisco Catalyst CellularGatewayWeb-Based User Interface**

To log in to the Cisco Catalyst Cellular Gateway Web-Based User Interface, open the link  $(http://192.168.1.1:8008, https://192.168.1.1:8008)$  $(http://192.168.1.1:8008, https://192.168.1.1:8008)$  $(http://192.168.1.1:8008, https://192.168.1.1:8008)$  $(http://192.168.1.1:8008, https://192.168.1.1:8008)$  $(http://192.168.1.1:8008, https://192.168.1.1:8008)$  in a web browser. For first time users, the default username is **admin**and the default password isthe **serialnumber** provided on the device. Enter the credentials(**username**, **password**) in the login prompt. A default **Dashboard** opens displaying a summary of the device status.

To log out of the Cisco Catalyst Cellular Gateway Web-Based User Interface, click **Logout** on the **Dashboard**.

### **Viewing the Status of Cisco Catalyst Cellular Gateways**

From the main menu, choose **Dashboard**.

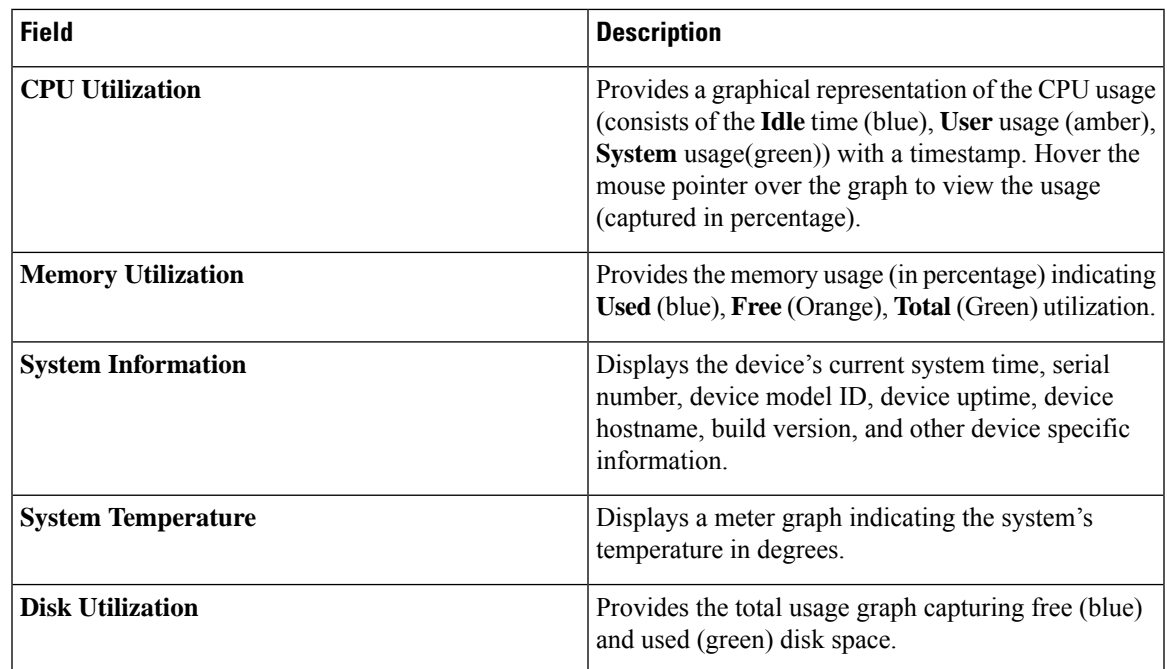

The Dashboard summarizes the device status and displays the following information:

## **Monitoring the Device Activity**

From the main menu, choose **Monitoring**.

The **Monitoring** page displays the following:

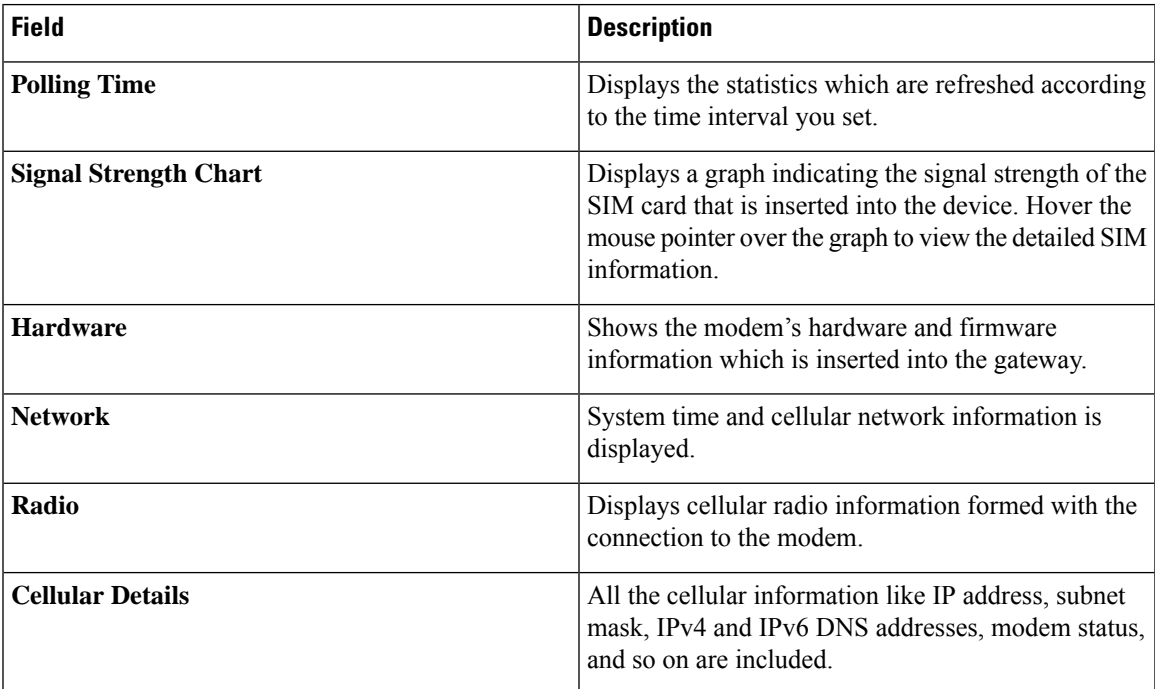

### **Configuring Cisco Catalyst Cellular Gateways Using the Web-Based User Interface**

The **Configuration** page allows you to configure the modem and SIM slot settings. There is an option to manage and configure Access Point Name (APN) profiles this page.

- **1.** From the main menu, choose **Configuration** > **Cellular** tab, click the **Click to configure** link.
	- In **Cellular Configuration** page, the **General** window is used to configure diagnostic monitor (DM) logs

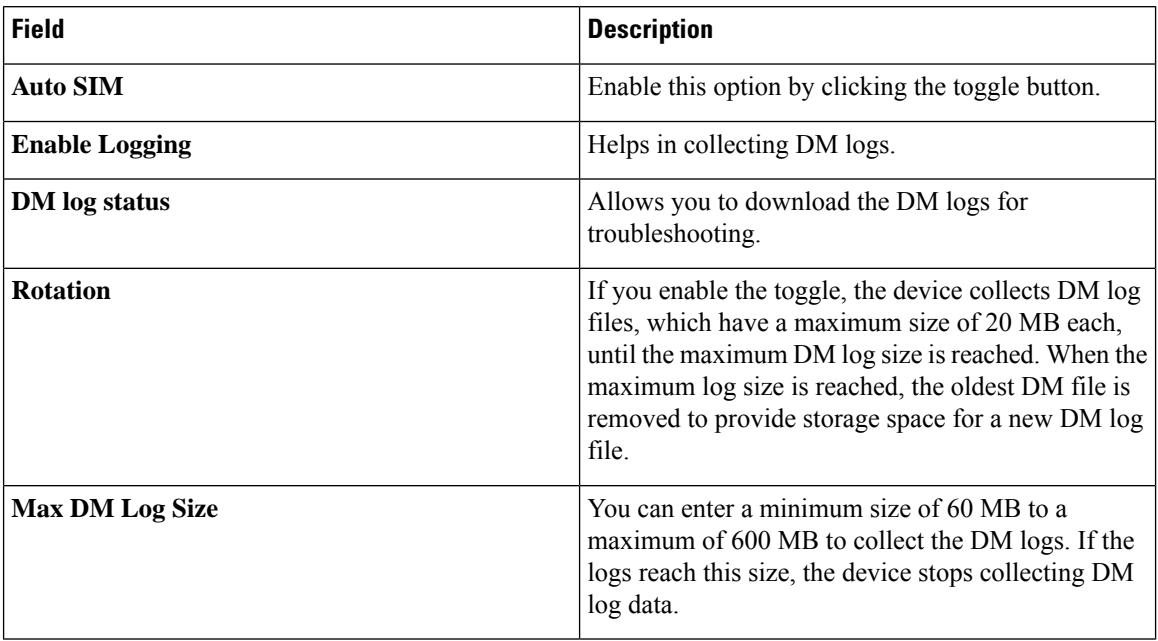

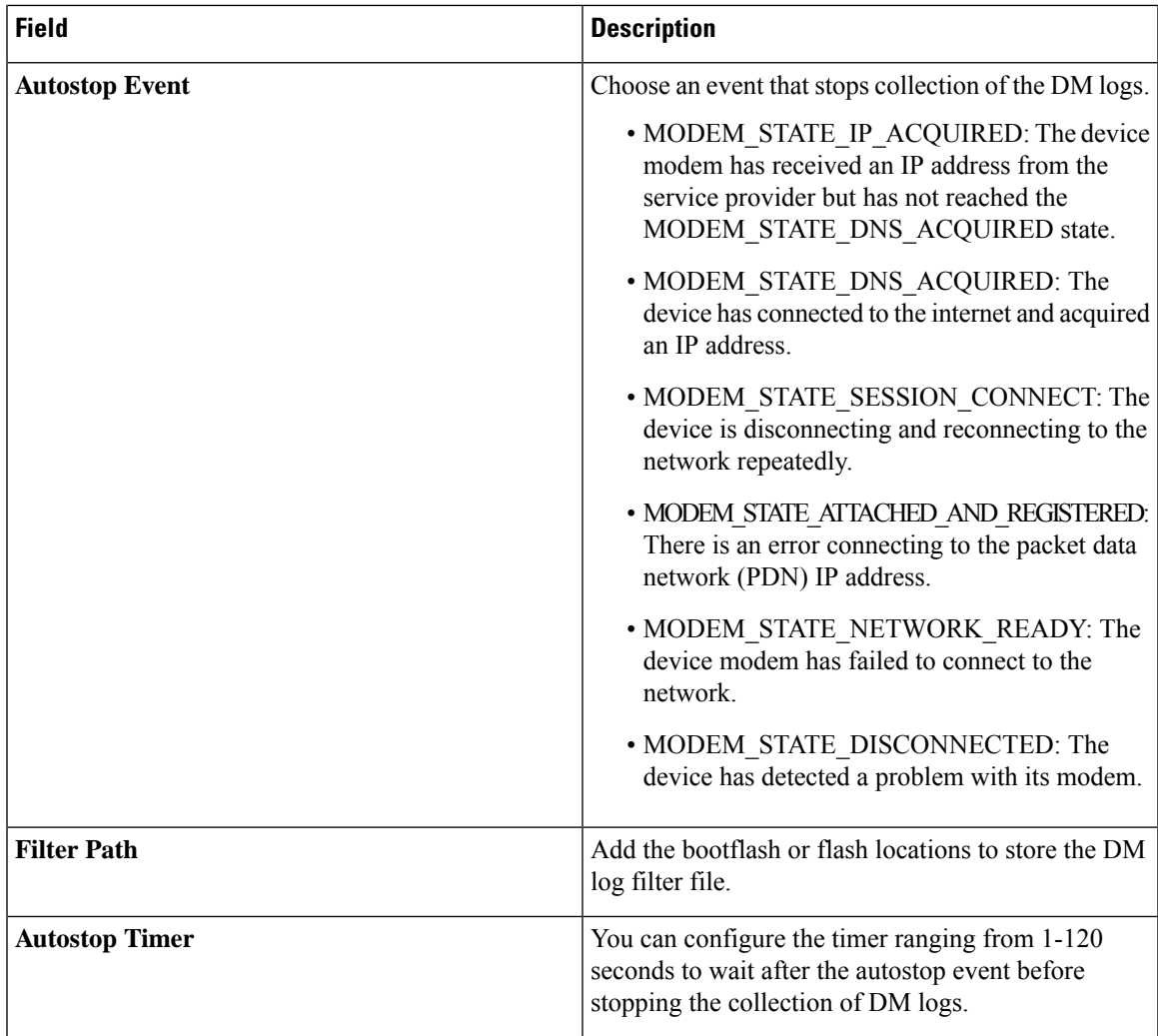

Click **Save** to activate the new changed DM log parameters.

• In the **SIM** window, configure the **SIM** and **Slot** settings. Choose **SIM**, from the drop-down, click **SIM Primary**.

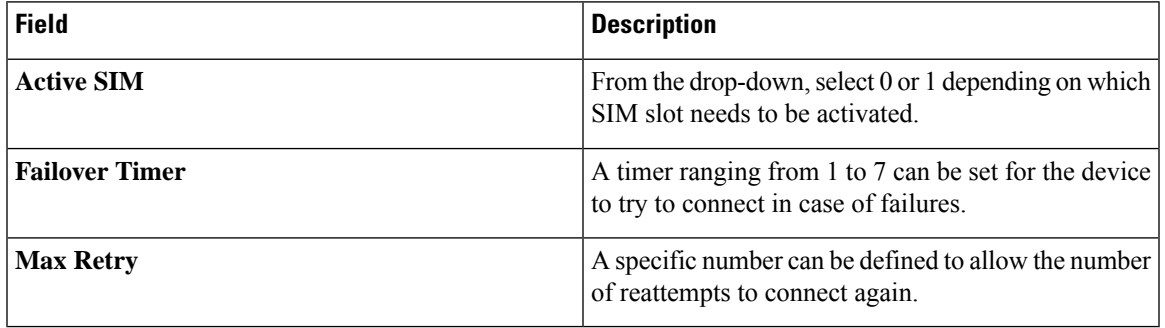

Click **Save** to activate the new changed parameters.

• From the **SIM** drop-down, click **Slot**.

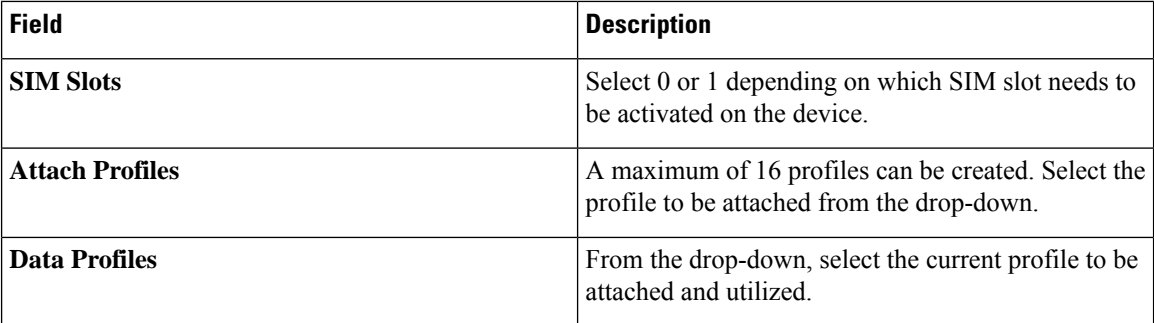

Click **Save** to activate the new changed parameters.

The **Profiles** page allows multiple user profiles to be created, edited, and deleted.

**1.** From the main menu, choose **Configuration** > **Profiles** tab, click **Add** to create a new profile.

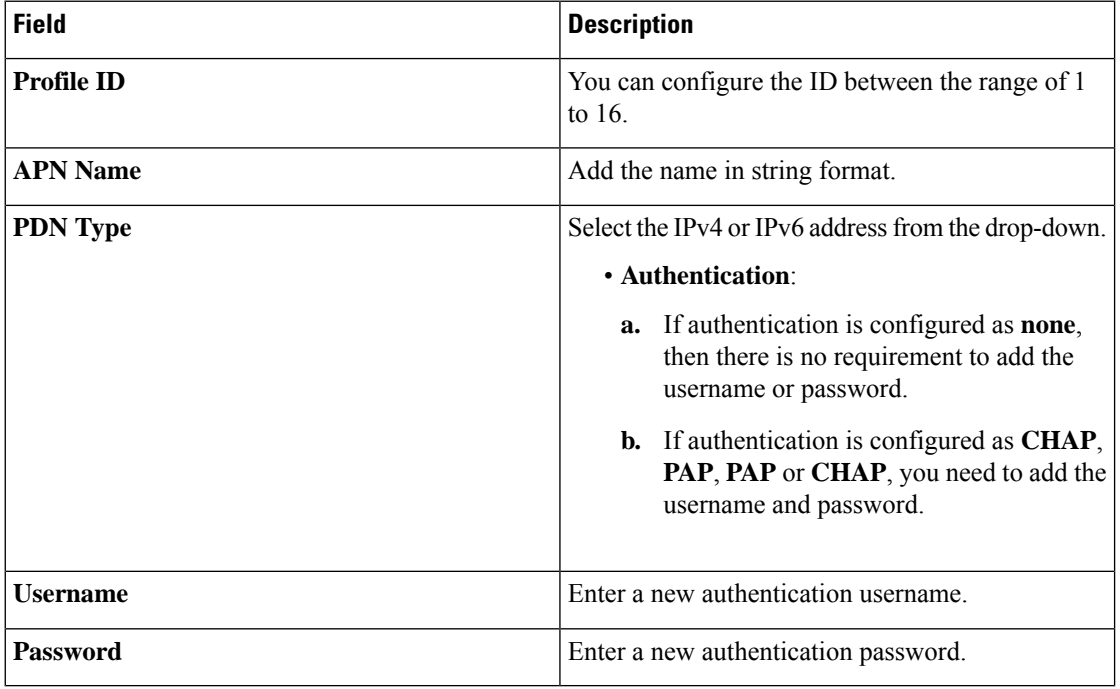

Click **Save** to activate the new changed parameters.

### **Changing the Login Password**

- **1.** From the main menu, choose **Administration** > **User**.
- **2.** Click on the 3 ellipses > **Change Password**.
- **3.** Click **Submit** to activate the new changed password.

### **Use the Command Line Interface to Display Device Information**

The command line interface (CLI) is provided to view all the configurations of the device. This is needed for debugging and troubleshooting. The show commands can be performed to view these details.

1. From the main menu, choose **Administration** > **Command Line Interface**.

2. On the **Command Line Interface** page, in the **Exec** field, enter a **show** command and press **Enter**. A list of all the available commands are displayed on the interface.

### **Additional Options**

- **1.** Click **Download Admin Tech Logs** on the display page that can be used for troubleshooting purposes.
- **2.** Click the **Settings** icon, in **Preferences** > click the radio button for **Light** mode or **Dark** mode to change the theme.
- **3.** Click **Save** to activate the new changed parameters.

## <span id="page-24-0"></span>**Configuring Network Address Translation (NAT)**

The Network Address Translation (NAT) feature enables translation of private IP addresses into public IP addresses. The device consists of 2 operational modes: IP passthrough mode and the NAT mode. On a Cellular Gateway device, IP passthrough is the default mode which can be switched to NAT mode. Enabling NAT on the Cisco Catalyst Cellular Gateway device provides the connected devices access to DHCP server and the local gateway.

### **Prerequisites for Configuring Network Address Translation (NAT)**

There are no prerequisites required to configure Network Address Translation (NAT).

### **Restrictions for Configuring Network Address Translation (NAT)**

A maximum of 16 Port Address Translation (PAT) rules can be configured on the device.

### **Information for Configuring Network Address Translation (NAT)**

The Cisco Catalyst Cellular Gateways device can only be used with one host device in the IP pass through mode. In this mode, the device shares its WAN IP address with the connected host. Whereas, in the Gateway mode, the device functions in NAT mode.

### **Configuring Network Address Translation (NAT) on Cisco Catalyst Cellular Gateways**

To configure a Cisco Catalyst Cellular Gateways device using NAT, perform the following steps:

### **SUMMARY STEPS**

- **1. gw-system:system passthrough false**
- **2. commit**
- **3. gw-system: ip dhcp pool network** *network-number* | *subnet-mask*
- **4. gw-system:ip dhcp excluded-address** *low-address high-address*
- **5. gw-system:ip dhcp pool lease-time** *days hours minutes*
- **6. gw-system:ip nat inside source static tcp** *ip-address local-port***interface***interface-nameport-number*
- **7. no gw-system:ipnat inside source static tcp** *ip-address local-port***interface***interface-nameport-number*
- **8. show gw-system:ip dhcp binding**

### **DETAILED STEPS**

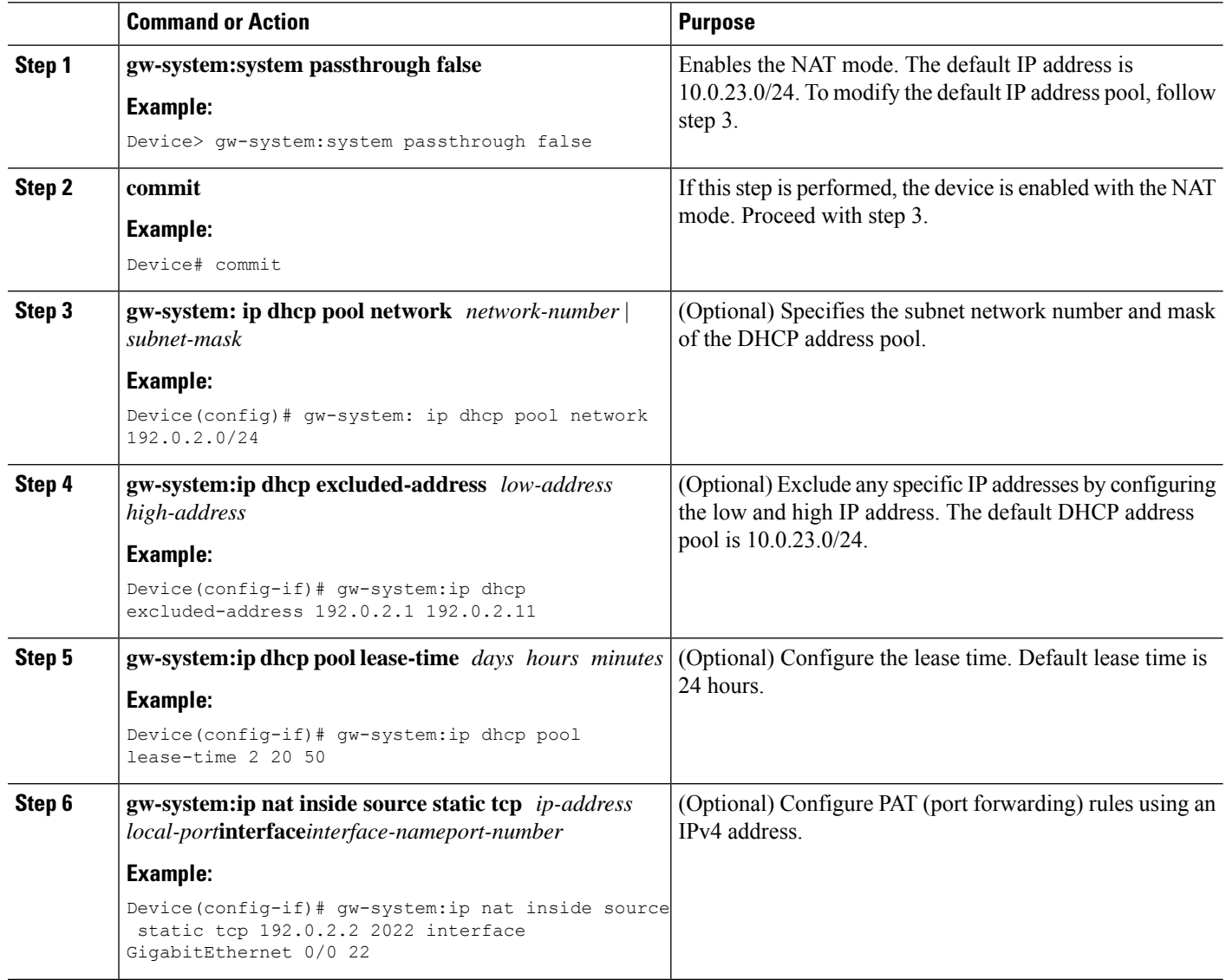

Ш

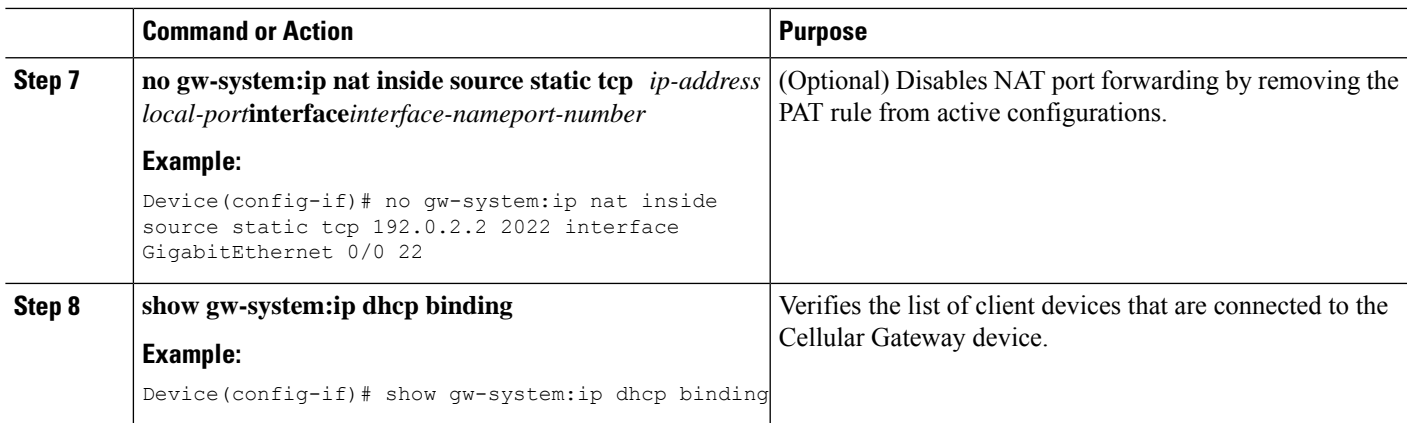

## <span id="page-26-0"></span>**Configuring WANSecure Shell (SSH) on Cisco Catalyst Cellular Gateways**

## **Prerequisites for Configuring WAN Secure Shell (SSH) on Cisco Catalyst Cellular Gateways**

- To configure WAN SSH, the NAT mode must be enabled on a Cellular Gateways device.
- To configure WAN SSH, it is mandatory to use a cellular static public IP address issued by service providers.

## **RestrictionsforConfiguringWANSecureShell(SSH)onCiscoCatalystCellular Gateways**

- A maximum of 16 Port Address Translation (PAT) rules can be configured on the device.
- The SSH default timeout is set to 30 minutes on the gateway after which the session disconnects automatically.

### **Configuring Cisco Catalyst Cellular Gateways using WAN SSH**

To configure a Cisco Catalyst Cellular Gateways device using WAN SSH, perform the following steps:

### **SUMMARY STEPS**

- **1. config**
- **2. gw-system:system passthrough false**
- **3. gw-system: ip dhcp pool network** *ip-addresssubnet-mask*
- **4. gw-system: ip nat inside source static tcp** *ip-addresslocal-port***interface***interfacenat-port*
- **5. show gw-system ip dhcp binding**

**6. no gw-system: ip nat inside source static tcp** *ip-addresslocal-port***interface***interfacenat-port*

### **DETAILED STEPS**

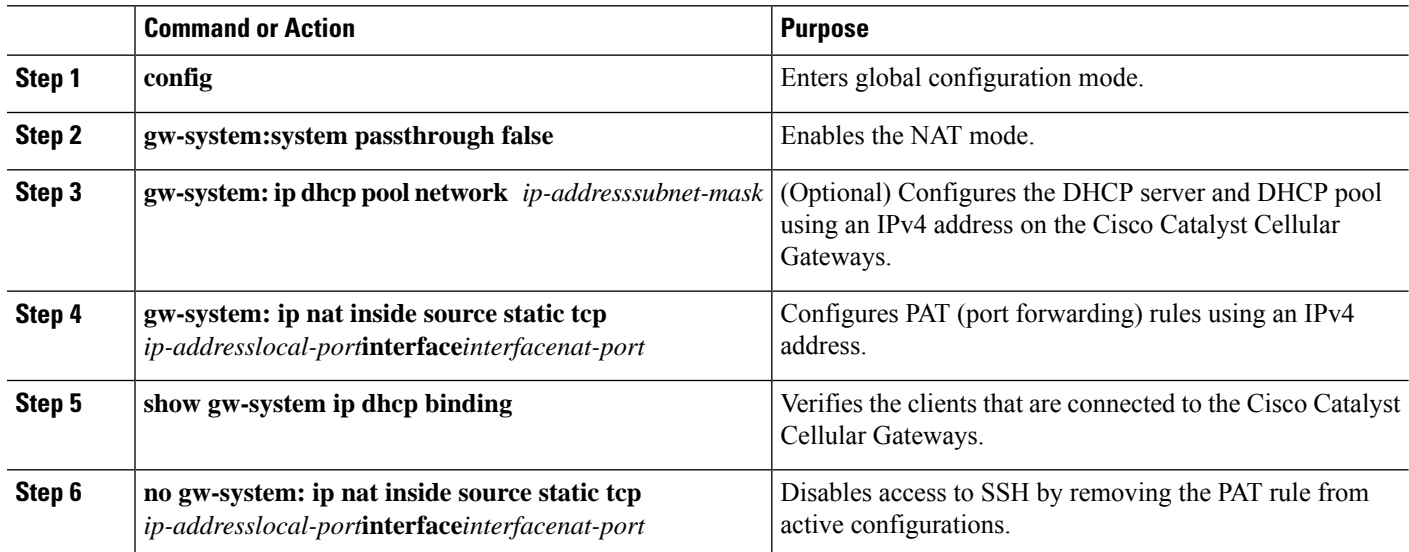

### **Information on Enabling WAN SSH using PAT Rules**

### **SUMMARY STEPS**

- **1. gw-system: ip nat inside source static tcp** *ip-addresslocal-port***interface***interfacenat-port*
- **2. gw-system: ip nat inside source static tcp** *ip-addresslocal-port***interface***interfacenat-port*

### **DETAILED STEPS**

### **Step 1 gw-system: ip nat inside source static tcp** *ip-addresslocal-port***interface***interfacenat-port*

To enable SSH on the Cisco Catalyst Cellular Gateways, configure PAT rules using the following command:

Device(config)# gw-system:ip nat inside source static tcp 10.0.23.2 22 interface GigabitEthernet0/0 22

### **Step 2 gw-system: ip nat inside source static tcp** *ip-addresslocal-port***interface***interfacenat-port*

If you need to establish an SSH session to the client device connected to the Cellular Gateway, configure PAT rules and use the IPv4 address assigned by the DHCP server and use the following command to connect to the adjacent client device:

Device(config)# gw-system:ip nat inside source static tcp 10.0.23.64 2022 interface GigabitEthernet0/0 22

Ш

### **Verifying Port Address Translation (PAT) on the Cisco Catalyst Cellular Gateways**

To verify PAT rules on the device, use the following command:

### **SUMMARY STEPS**

**1. Device# show pat pat-list**

### **DETAILED STEPS**

**Device# show pat pat-list**

SN PORT PROTO DEST IP DEST PORT HITS --------------------------------------------------- 0 22 tcp 10.0.23.2 22 5219<br>1 2022 tcp 10.0.24.64 22 2  $tcp 10.0.24.64$ 

To establish an SSH session to the Cisco Catalyst Cellular Gateways or to the client device attached to the Cisco Catalyst Cellular Gateways, use the cellular public static IPv4 address. Note that dynamic cellular IP address will not work to enable an SSH session to the gateway device. **Note**

bash> ssh [username]@ipv4 address -p local\_port

#### **Example**

bash> ssh admin@ipv4 address -p 22

To SSH into the device attached to the gateway, use the following command:

bash> ssh [device-username]@ipv4 address -p local\_port bash> ssh admin@ipv4 address -p 22

## <span id="page-28-0"></span>**Configuring System Logging**

### **Configuring System Logging**

Event notification system log (syslog) messages can be logged to files on the local device, and/or sent to a remote host or hosts.

### **Prerequisites for Configuring System Logging**

The remote logging server must be reachable from the Cisco Catalyst Cellular Gateways.

### **Restrictions for Configuring System Logging**

A maximum of 4 servers can be configured for system logging.

### **Information for Configuring System Logging**

- Logging into a local device's hard disk of syslog messages with a priority level of "information" is enabled by default.
- The log files are in the local disk under /var/log directory.

### **Logging System Log Default Parameters on a Local Device**

To modify the syslog default parameters on a local device, perform the following commands:

### **SUMMARY STEPS**

- **1. gw-system:system loggingdisk**|**server**
- **2. enable**
- **3. file rotate***number***size***megabytes*
- **4. severity** *severity*
- **5. source-interface-ip address***ip address*

### **DETAILED STEPS**

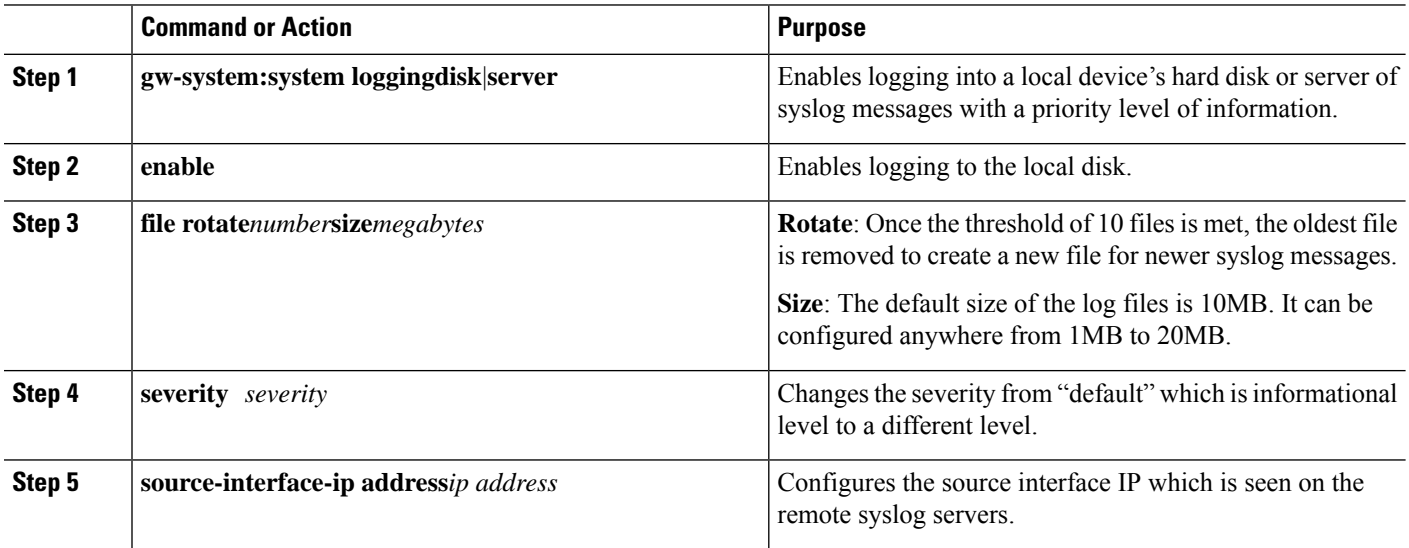

A total of 10 syslog files are created. The **rotate** command allows configuring this size to anything from 1 to 10.

The default severity value is "informational", so by default, all syslog messages are recorded. The severity level can be one of the following (in order of decreasing severity):

• **Emergency**: System is unusable (corresponds to syslog severity 0).

Ш

- **Alert**: Action must be taken immediately (corresponds to syslog severity 1).
- **Critical**: A serious condition (corresponds to syslog severity 2).
- **Error**: An error condition that does not fully impair system usability (corresponds to syslog severity 3).
- **Warn**: A minor error condition (corresponds to syslog severity 4).
- **Normal**: A normal, but significant condition (corresponds to syslog severity 5).
- **Information**: Routine condition (the default) (corresponds to syslog severity 6).

### **Disabling System Logging Parameters on a Local Device**

To disable the logging of syslog messages to remote servers, perform the following command:

### **SUMMARY STEPS**

**1. no gw-system:system logging disk enable**

### **DETAILED STEPS**

**no gw-system:system logging disk enable**

**Example:**

Device(config)# no gw-system:system logging disk enable

### **Logging System Log Messages on a Remote Device**

To log event notification syslog messages to a remote host, configure information about the server using the following commands:

### **SUMMARY STEPS**

**1. gw-system:system loggingserver**{*dns-name*|*hostname*|*ip-address*}

**2. severity** *severity*

### **DETAILED STEPS**

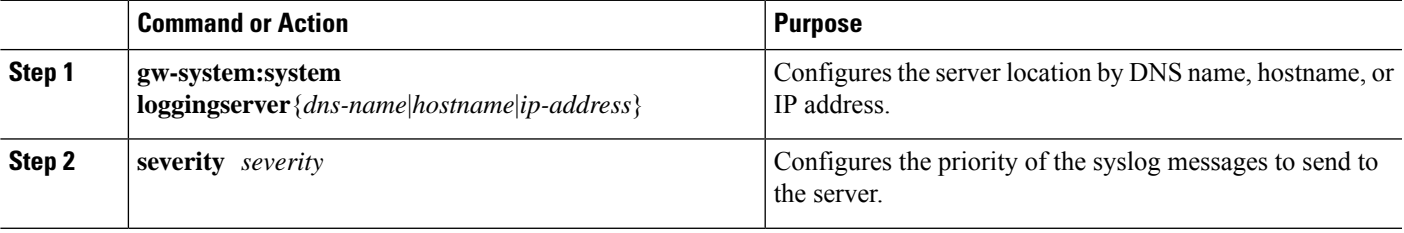

#### **Example**

#### Example

To log event notification syslog messages to a remote host, use the following command:

Device(config)# gw-system:system logging server {dns-name | hostname | ip-address}

Device(config)# gw-system:system logging server 192.0.2.14 severity warn source-interface Cellular1/0

### **Disabling System Logging Parameters on a Remote Device**

To disable the logging of syslog messages to remote servers, perform the following command:

#### **SUMMARY STEPS**

**1. no gw-system:system logging server**

#### **DETAILED STEPS**

**no gw-system:system logging server**

**Example:**

Device(config)# no gw-system:system logging server

### **System Log Files**

The default or configured syslog messages priority values are recorded in a number of files in the directory **/var/log**:

- **auth.log**: Login, logout, and superuser access events, and usage of authorization systems.
- **kern.log**: Kernel messages.
- **messages**: Consolidated log file that contains syslog messages from all sources.
- **vdebug**: All debug messages for modules whose debugging is turned on and all syslog messages above the configured priority value are saved to the file /var/log/tmplog/ vdebug. Debug logging supports variouslevels of logging based on the module. Different modulesimplement the logging levels differently.

For example, the system manager (sysmgr) hastwo logging levels(on and off), while the chassis manager (chmgr) has four different logging levels (off, low, normal, and high). Debug messages cannot be sent to a remote host. To enable debugging, use the **debug** operational command.

- **vsyslog**: All syslog messages from Cellular Gateway processes (daemons) above the configured priority value are stored in the file /var/log/vsyslog. The default priority value is "informational", so by default, all "notice", "warning", "error", "critical", "alert", and "emergency" syslog messages are saved.
- **daemon**.**log**: All the boot up, lifecycle information of the daemons being spawned and restarted.

The Cellular Gatewayssoftware does not use the following standard LINUX files, which are present in /var/log, for logging: cron.log, debug, lpr.log, mail.log, and syslog.

#### **Examples**

Syslog message generated by the Cellular Gateway software have the following format.

Local logs stored on the local disk:

Oct 20 08:00:34 CellularGateway CWAND[8176]: CWAN:dev ready handler:QMI channels initialization failed...retry\_count[0] vendor:Sierra

Remote logs on the remote server:

Following is an example of a syslog message. In the file, this message would be on a single line.

```
2022-10-20T08:00:34+00:00 CellularGateway CWAND[8176] CWAN:dev_ready_handler:QMI channels
initialization failed...retry_count[0] vendor:Sierra
```
## <span id="page-32-0"></span>**Configuring TACACS (Terminal Access Controller Access Control System)**

### **Introduction to TACACS (Terminal Access Controller Access Control System)**

TACACS is a security application that provides centralized validation of users attempting to gain access to a router or network access server. You must have access to and must configure a TACACS server before the configured TACACS features on your network access server are available.

TACACS provides for separate and modular authentication facilities. TACACS allows for a single access control server (the TACACS) to provide each service--authentication. Each service can be tied into its own database to take advantage of other services available on that server or on the network, depending on the capabilities of the daemon.

The goal of TACACS is to provide a methodology for managing multiple network access points from a single management service. The Cisco family of access servers and routers and the Cisco IOS and Cisco IOS XE user interface (for both routers and access servers) can be network access servers.

Network access points enable traditional "dumb" terminals, terminal emulators, workstations, personal computers (PCs), and routers in conjunction with suitable adapters (for example, modems or ISDN adapters) to communicate using protocols such as Point-to-Point Protocol (PPP), Serial Line Internet Protocol (SLIP), Compressed SLIP (CSLIP), or AppleTalk Remote Access (ARA) protocol. In other words, a network access server provides connections to a single user, to a network or subnetwork, and to interconnected networks. The entities connected to the network through a network access server are called network access clients; for example, a PC running PPP over a voice-grade circuit is a network access client. TACACS, administered through the AAA security services, can provide the following services:

• Authentication--Provides complete control of authentication through login and password dialog, challenge and response, messaging support.

The authentication facility provides the ability to conduct an arbitrary dialog with the user (for example, after a login and password are provided, to challenge a user with a number of questions, like home address, mother's maiden name, service type, and social security number). In addition, the TACACS authentication service supports sending messages to user screens. For example, a message could notify users that their passwords must be changed because of the company's password aging policy.

The TACACS protocol provides authentication between the network access server and the TACACS, and it ensures confidentiality because all protocol exchanges between a network access server and a TACACS are encrypted.

You need a system running TACACS software to use the TACACS functionality on your network access server.

Cisco makes the TACACS protocol specification available as a draft RFC for those customers interested in developing their own TACACS software.

### **Prerequisites for Configuring TACACS**

The TACACS server must be reachable from the Cisco Catalyst Cellular Gateways.

## **Restrictions for Configuring TACACS**

There are no restrictions required to configure TACACS.

## **Configuring AAA Authentication Fall Back and Authentication Order**

The following example shows a sample configuration for AAA authentication fall back and authentication order:

### **Procedure**

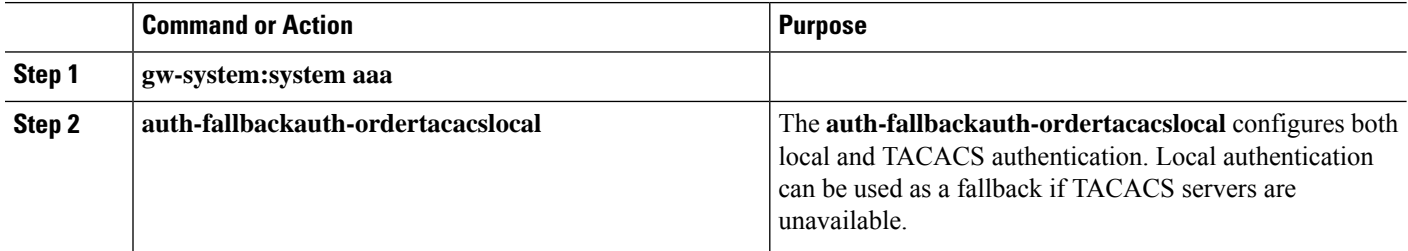

### **Configuring TACACS on Cisco Catalyst Cellular Gateways**

The following example shows a sample configuration for TACACS:

### **Procedure**

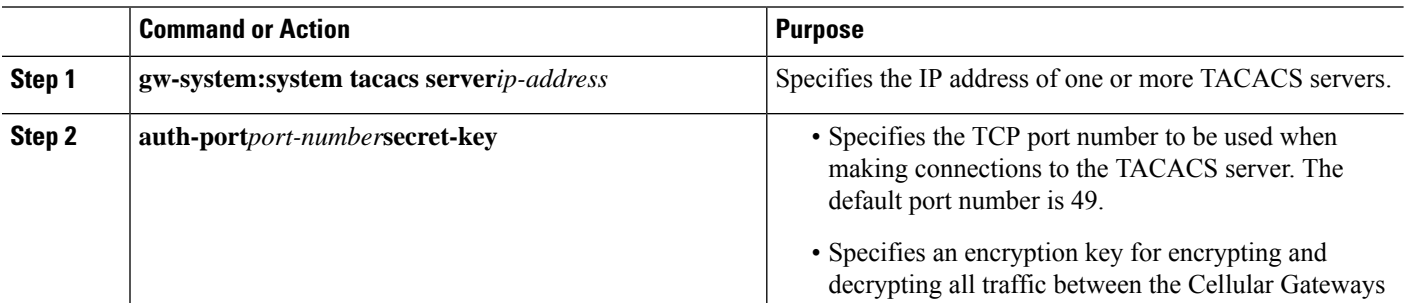

П

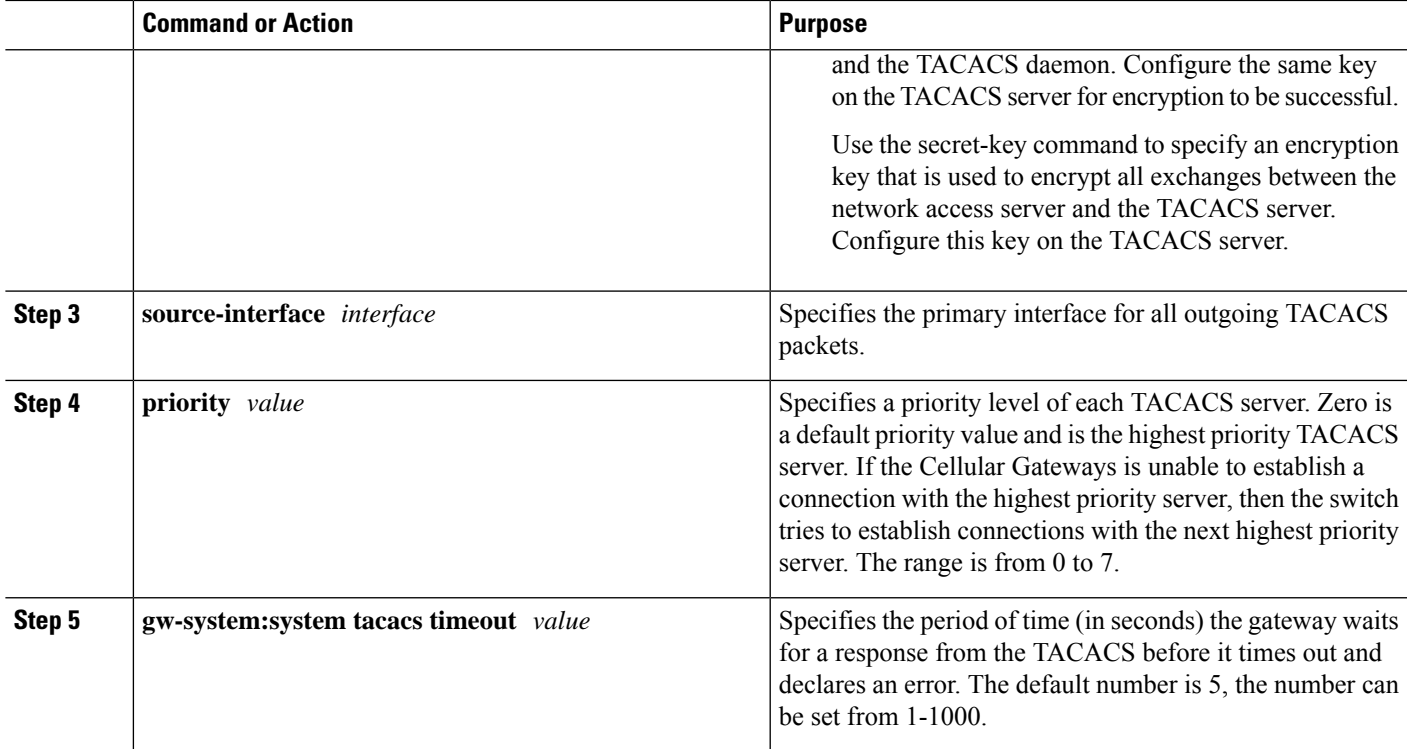

## <span id="page-34-0"></span>**Configuring Reverse Console**

### **Prerequisites for Configuring Reverse Console**

- The console rollover cable must be RJ45.
- Private APN with fully routable IP address is needed.

### **Restrictions for Configuring Reverse Console**

• The maximum number of SSH client connections expected is 1.

### **Information for Configuring Reverse Console**

The Cisco Catalyst Cellular Gateways allows you to connect to a host router (or a switch) via the AUX port (serial link), also known as Reverse Console, using the **ssh client** utility from external networks. This connectivity can provide an out of band management path to a client device deployed at remote locations. Both the Network Address Translation (NAT) and the Passthrough modes can work in the AUX and SSH access on the Cisco Catalyst Cellular Gateways device.

The Cisco Catalyst Cellular Gateways has two ports. One of the ports is used for Cellular Gateway console access and another is used for reverse console.

### **Configuring Reverse Console on Cisco Catalyst Cellular Gateways**

Reverse Telnet allows connectivity through the Cisco Catalyst Cellular Gateways to the router via console port. If remote access has not been configured, this allows managing the router or any other device. Additionally, this functionality provides a connection to a device stuck in the ROMmon Mode.

When onboarded with vManage, Reverse Console also works with using the system IP of the Cisco Catalyst Cellular Gateways. You can go to the console of vManage and use the system IPof the Cisco Catalyst Cellular Gateways to access the Reverse Console client device.

### **SUMMARY STEPS**

- **1. reverseconsole enable/disable**
- **2. reverseconsole** port <port no>
- **3. reverseconsole password**

#### **DETAILED STEPS**

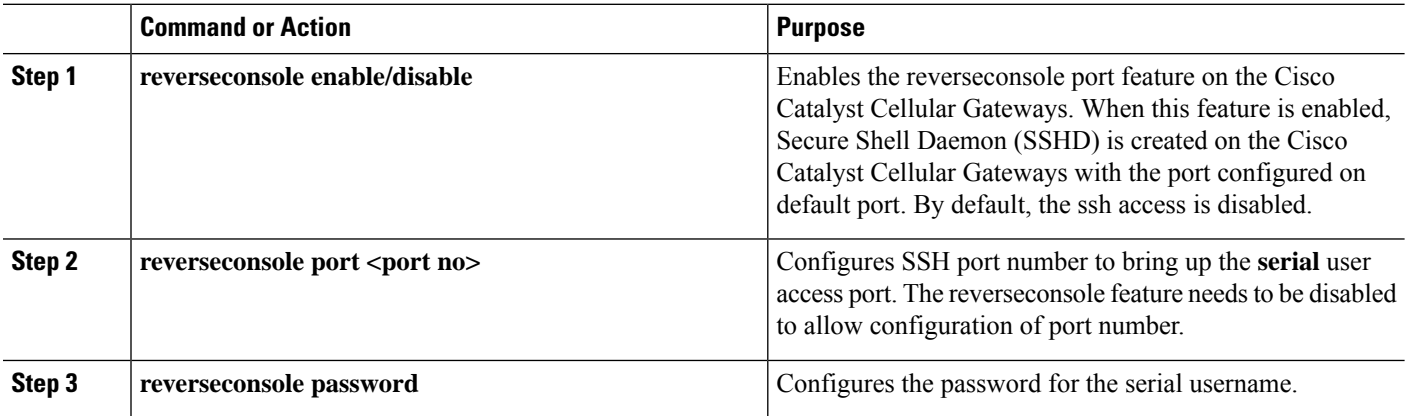

### **Sample Configuration**

This feature can be configured in both IP Passthrough mode and NAT mode.

Connect to the Cisco Catalyst Cellular Gateways device and follow the below steps to configure the AUX port:

```
CellularGateway# config
CellularGateway(config)# reverseconsole password
(<hash digest string>): Cisco123
CellularGateway(config)# reverseconsole port 8887
CellularGateway(config)# reverseconsole timeout 3600
CellularGateway(config)# reverseconsole baudrate 9600
CellularGateway(config)# commit
CellularGateway(config)# exit
CellularGateway# config
CellularGateway(config)# reverseconsole enable
CellularGateway(config)# commit
CellularGateway(config)# exit
```
To verify that the router can be reached from the Cisco Catalyst Cellular Gateways device, issue the remote connection by following the below step:

prompt> ssh -o port=8887 serial@<IP of Cellular Gateway device>

## <span id="page-36-0"></span>**Configuring Quality of Service (QoS)**

### **Prerequisites for Configuring QoS**

There are no prerequisites to configure QoS on the Cisco Catalyst Cellular Gateways.

### **Restrictions for Configuring QoS**

There are no restrictions to configure QoS on the Cisco Catalyst Cellular Gateways.

### **Information for Configuring QoS**

The Cisco Catalyst Cellular Gateway acts as a passthrough device when configured in the passthrough mode. It can also act as a router when configured in the Network Address Translation (NAT) mode. Classification is based on the Differentiated Services Code Point (DSCP) marking in the IP header. The possible DSCP values range from 0-63 and the classified traffic is queued into one of the 8 priority queues. These 8 priority queues can be mapped to a particular priority. The scheduler algorithm prioritizes the traffic based on the priority and the shaper queues the traffic accordingly. If DSCP is not configured, then the traffic is considered as low priority and maps to priority zero.

### **Traffic Shaping and Scheduling for Configuring QoS**

The traffic shaping algorithm is implemented based on the industry standard Token Bucket Algorithm. A token can be viewed to send certain amount of traffic. These tokens are deposited into a bucket at a certain rate. As the packets arrive, the shaper checks if there are enough packets in the bucket to send traffic. If there are less tokens in the bucket, the traffic is delayed and sent when tokens are available.

If the tokens fill up the packets, the excess tokens are dropped. This happens if the incoming traffic rate is lower than the traffic shaping rate.

Classifier queues the traffic into various queues and the scheduler determines and prioritizes according to the bandwidth. In the Strict Priority mode, egress traffic from the highest priority queue is transmitted first. Traffic from lower priority queues is processed only after the highest queue has been processed.

User configuration is required to map DSCP values to priority. Refer below for example configuration.

### **Configuring QoS on Cisco Catalyst Cellular Gateways**

To configure QoS on a Cisco Catalyst Cellular Gateways device, perform the following steps:

### **SUMMARY STEPS**

- **1. config**
- **2. qos**
- **3. enabled true**
- **4. qos-interface cellular***1*
- **5. rate** *0-1000*
- **6. associate qos-policy***name*
- **7. exit**
- **8. qos-policy***name*
- **9. priority level***0...7*
- **10. matchdscp***0…63*
- **11. commit**
- **12. end**

### **DETAILED STEPS**

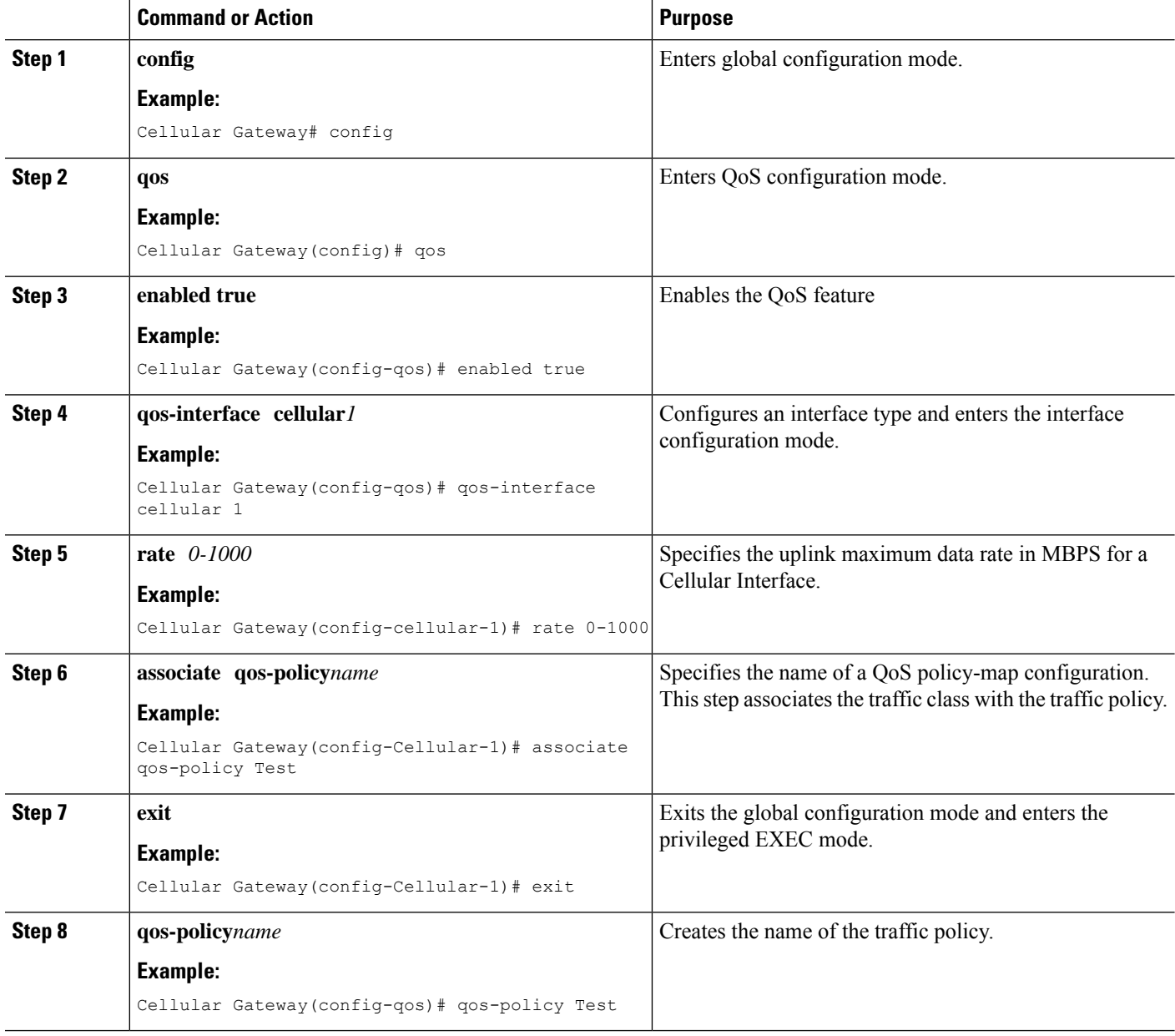

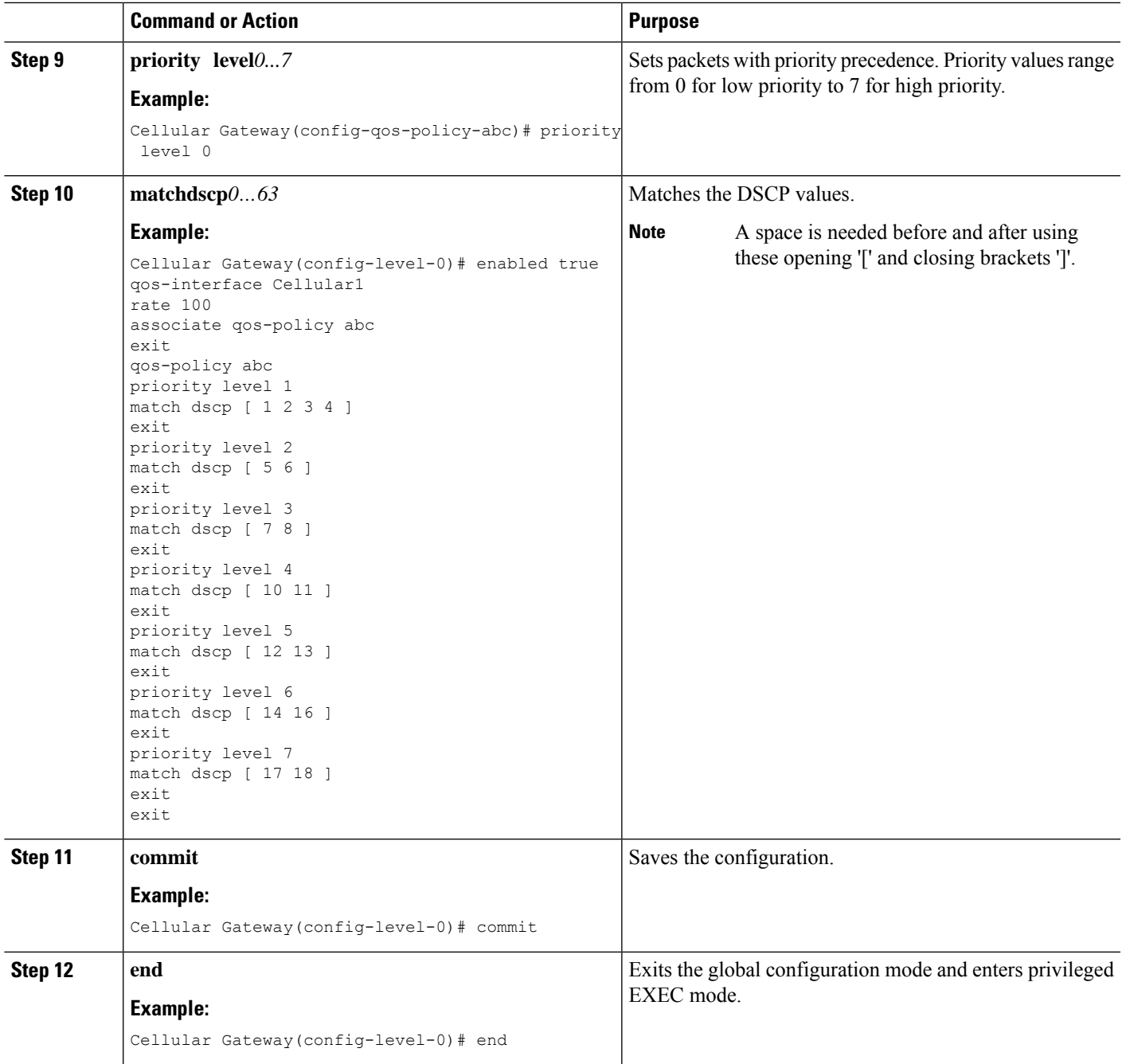

## **Verifying QoS Packet Marking**

The **show qos status interface Cellular1 <0..7>** is the primary means of verifying any QoS behaviour based on the priority level on the Cellular Gateway platforms.

## <span id="page-39-0"></span>**Configuring SNMP**

## **Prerequisites for Enabling SNMP**

- Configurations must be performed in the same sequence as mentioned in the Configuring SNMP section.
- Trap configuration must be enabled for one destination IP. If the destination IP needs to be changed, the previous configuration must be removed. You can now start the new configuration.
- There is no AES 256 support on SNMPv3 config.

### **Restrictions for Enabling SNMP**

- SNMP feature can be enabled and disabled on devices. SNMP configuration includes configuring multiple views for a community name with OIDs. Find the configuration details in the Configuring SNMP section.
- The SNMP feature provides a way to configure multiple views for a community name with OIDs.
- All mibs OID's are implemented as read-only. (There is no support for "snmpset".)
- Trap support is only available on SNMPv2 configuration.
- Grouping and enablement of traps per group is not supported.
- Multiple trap destinations are not supported.

## **Configuring SNMP**

To configure SNMP on a Cisco Catalyst Cellular Gateways device, perform the following steps:

### **SUMMARY STEPS**

- **1. configure terminal**
- **2. snmp**
- **3. no shutdown**
- **4. view** *view name*
- **5. oid** *oid-tree*
- **6. commit**
- **7. groupciscoauth-privviewv3**
- **8. commit**
- **9. user testshaauth-passwordcisco123privaes-cfb-128priv-passwordcisco123groupcisco**
- **10. commit**

### **DETAILED STEPS**

 $\mathbf l$ 

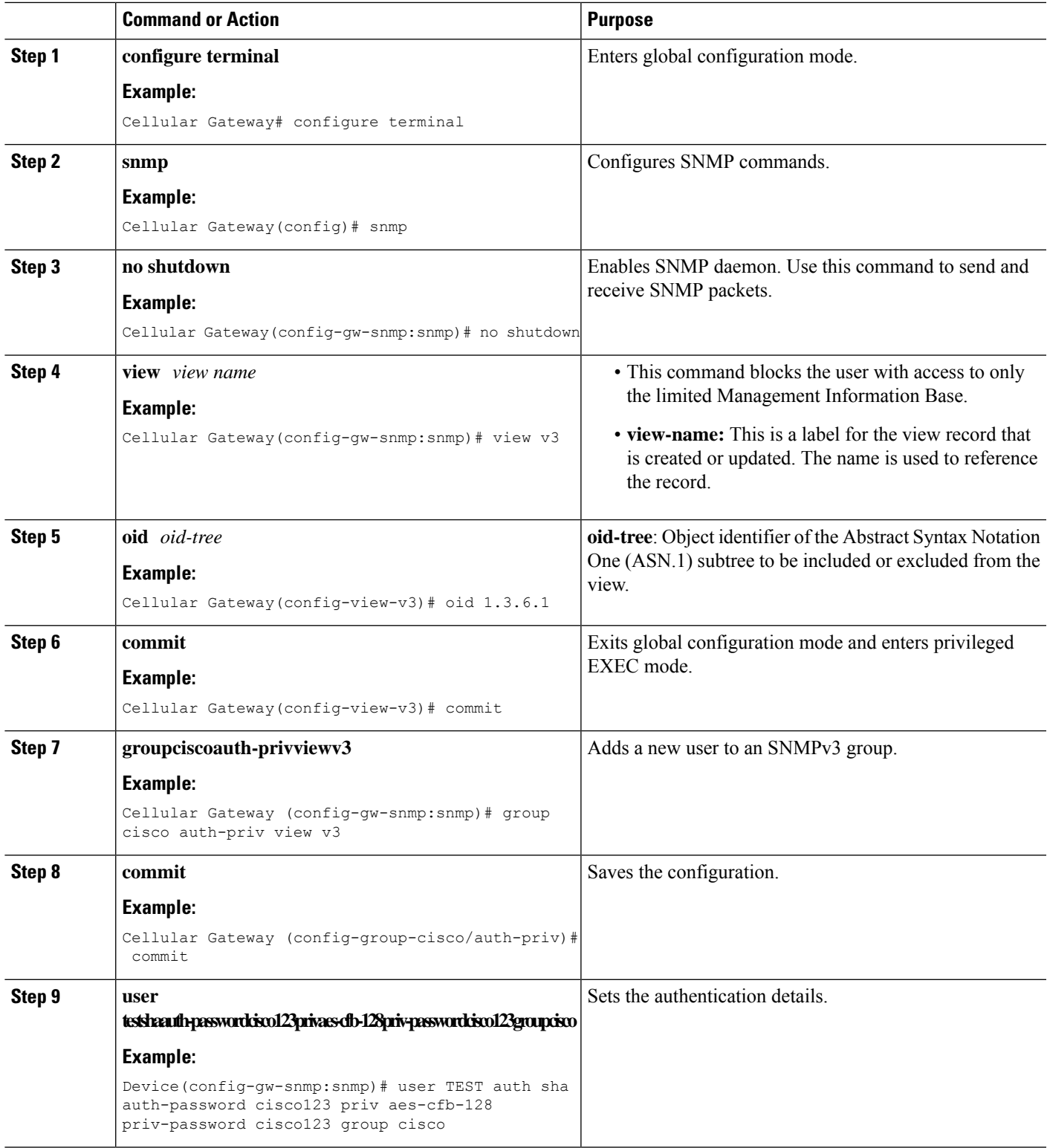

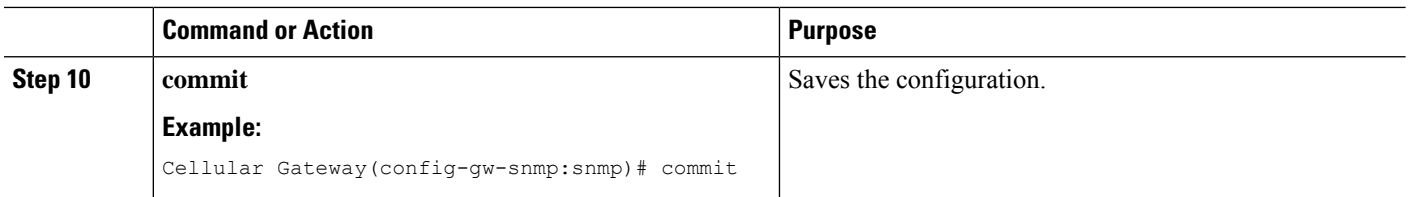

### **Configuring SNMPv2**

To configure SNMPv2 on a Cisco Catalyst Cellular Gateways device, perform the following steps:

### **SUMMARY STEPS**

- **1. show running-config gw-snmp**
- **2. snmp**
- **3. no shutdown**
- **4. view** *view name*
- **5. oid** *oid-tree*
- **6. exit**
- **7. community***community-string*
- **8. view** *view name*
- **9. exit**

### **DETAILED STEPS**

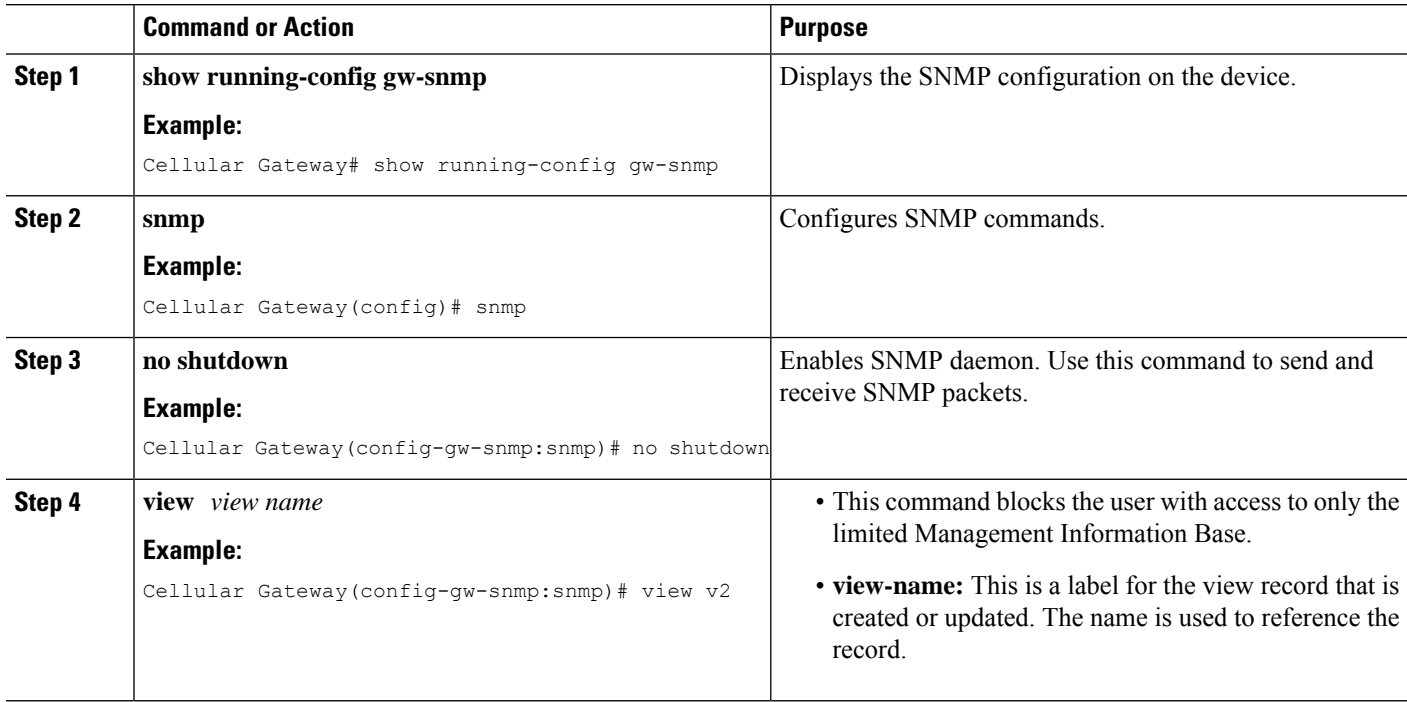

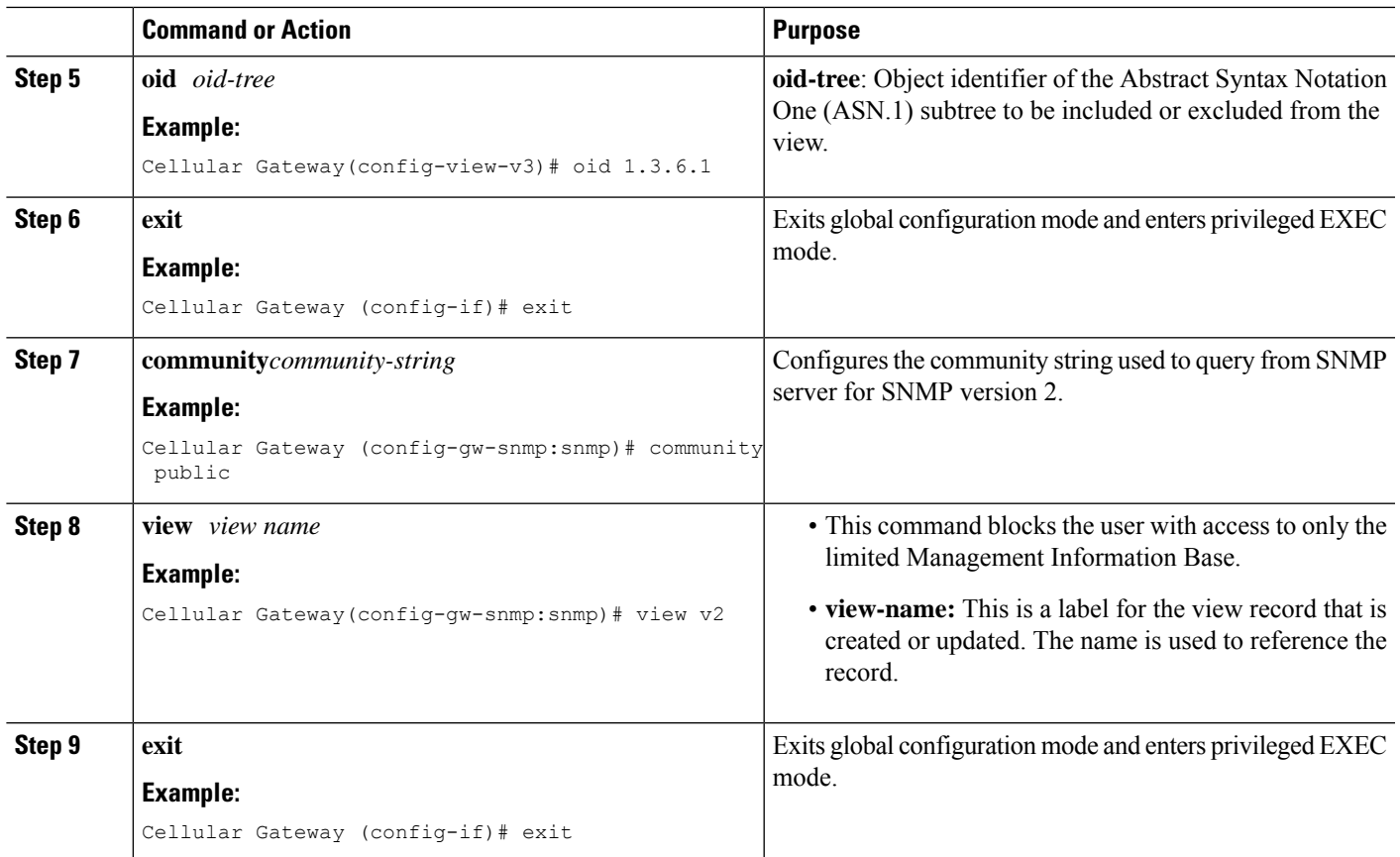

## **Trap Configuration**

### **SUMMARY STEPS**

- **1. snmp**
- **2. no shutdown**
- **3. trap target***ip-address*
- **4. community-name public**

### **DETAILED STEPS**

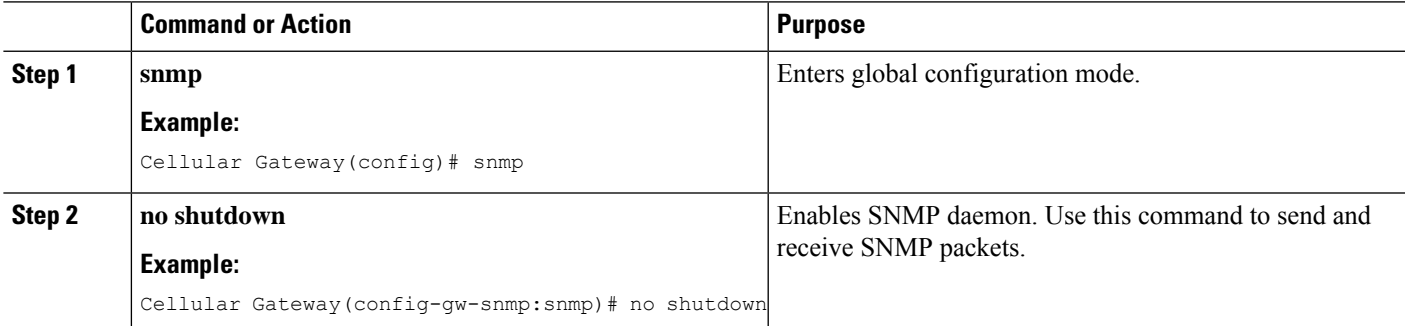

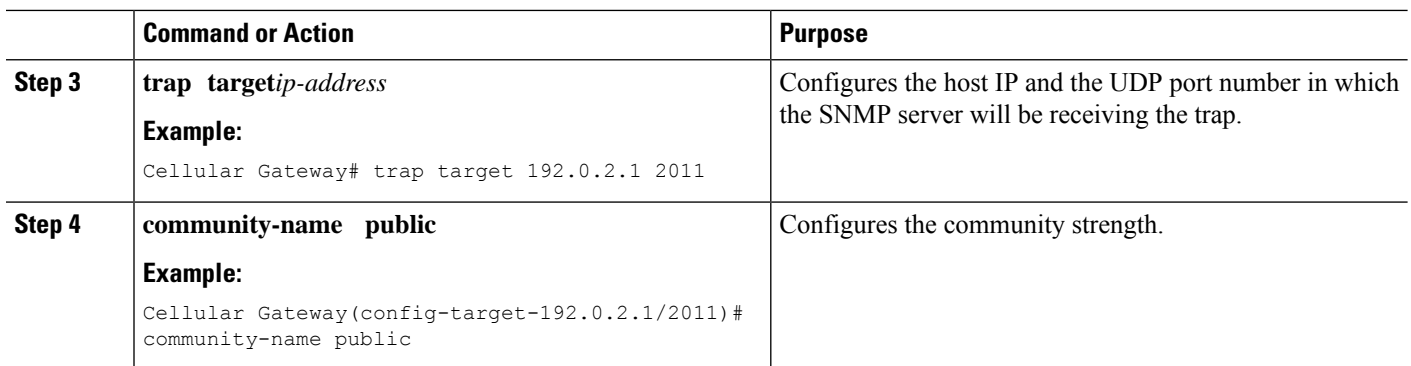

## <span id="page-43-0"></span>**Configuring Federal Information Processing Standard (FIPS)**

### **Prerequisites for Configuring QoS**

There are no prerequisites to configure QoS on the Cisco Catalyst Cellular Gateways.

### **Restrictions for Configuring Federal Information Processing Standard (FIPS)**

• You need FIPS compliant SSH clients to access the Cisco Catalyst Cellular Gateways.

### **Information on Federal Information Processing Standard (FIPS)**

Federal Information Processing Standard (FIPS) 140-2 is a security standard used to validate cryptographic modules. The cryptographic modules are produced by the private sector for use by the U.S. government and other regulated industries (such as financial and healthcare institutions) that collect, store, transfer, share and disseminate sensitive but unclassified (SBU) information.

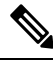

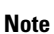

- From Cisco IOS CG 17.14 and Catalyst SD-WAN Manager 20.14 onwards, support for FIPS is available on Catalyst SD-WAN Manager. FIPS can be configured for CG522 using CLI commands.
	- After you configure the FIPS feature via CLI, a router reload is required to enable or disable FIPS.
	- After enabling the feature, if you need to move back to an earlier image that is not compliant with FIPS, ensure to disable FIPS and then proceed.

### **Configuring Federal Information Processing Standard (FIPS)**

### **SUMMARY STEPS**

- **1. configure terminal**
- **2. fips enable**
- **3. commit**
- **4. no fips enable**
- **5. commit**

#### **DETAILED STEPS**

Ш

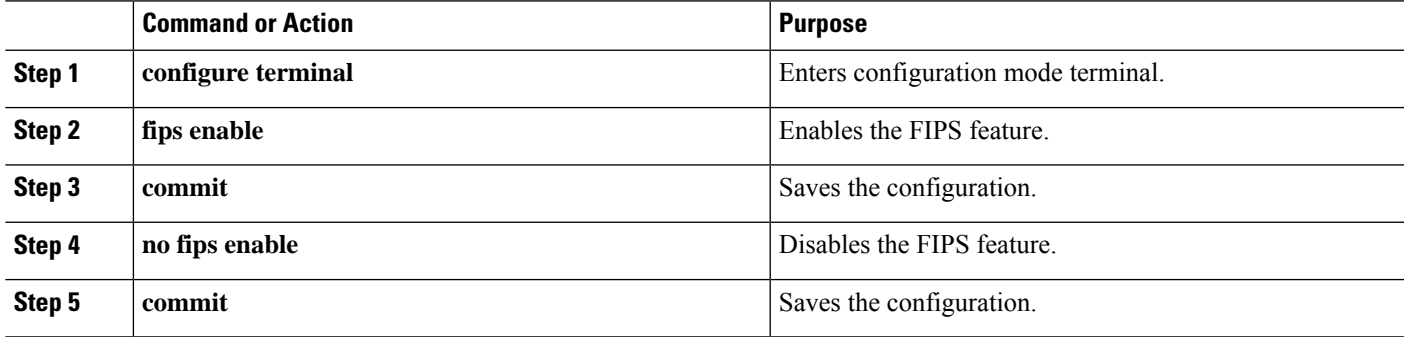

### **Sample Configuration**

```
CellularGateway# config t
CellularGateway(config)# fips enable
CellularGateway(config)# commit
CellularGateway(config)# no fips enable
CellularGateway(config)# commit
CellularGateway(config)# end
```
### **Verifying the Federal Information Processing Standard (FIPS) Feature**

To display the status of FIPS on the Cisco Catalyst Cellular Gateways device, perform the following step:

```
CellularGateway# show gw-system:system status
..
TEMPERATURE
Ambient temperature = 49 deg C
Power source = ACFIPS mode = Enabled
```
## <span id="page-44-0"></span>**IP Source Address Violation**

The Cellular Gateway offers the ability to drop any traffic it receives that does not have the source address of the address which it offered from its DHCP server to the DHCP client. This feature saves cellular bandwidth in the scenario where a broadcast source, multicast source, or potentially a bad actor sends traffic to the cellular gateway as an attempt at denial of service.

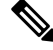

**Note** This feature can be deactivated as shown, however, it is not recommended to deactivate this feature.

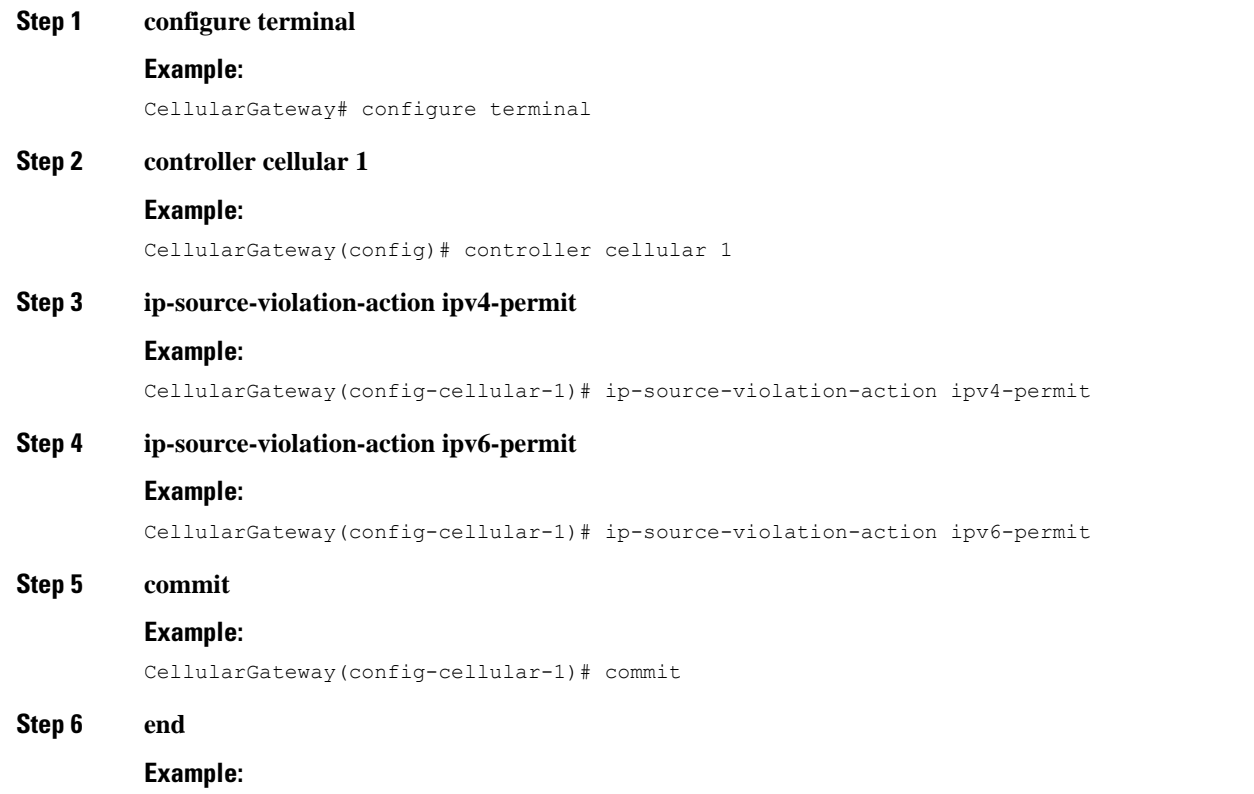

CellularGateway(config-cellular-1)# end

### **What to do next**

Packets dropped by this feature when enabled can be checked with the following command:

```
CellularGateway# show cellular 1 drop-stats
Ip Source Violation details:
Ipv4 Action = Permit
Ipv4 Packets Drop = 0
Ipv4 Bytes Drop = 0
Ipv6 Action = Drop
Ipv6 Packets Drop = 0
Ipv6 Bytes Drop = 0
```
### **Step 1 configure terminal**

**Example:**

CellularGateway# configure terminal

### **Step 2 controller cellular 1**

### **Example:**

CellularGateway(config)# controller cellular 1

Ш

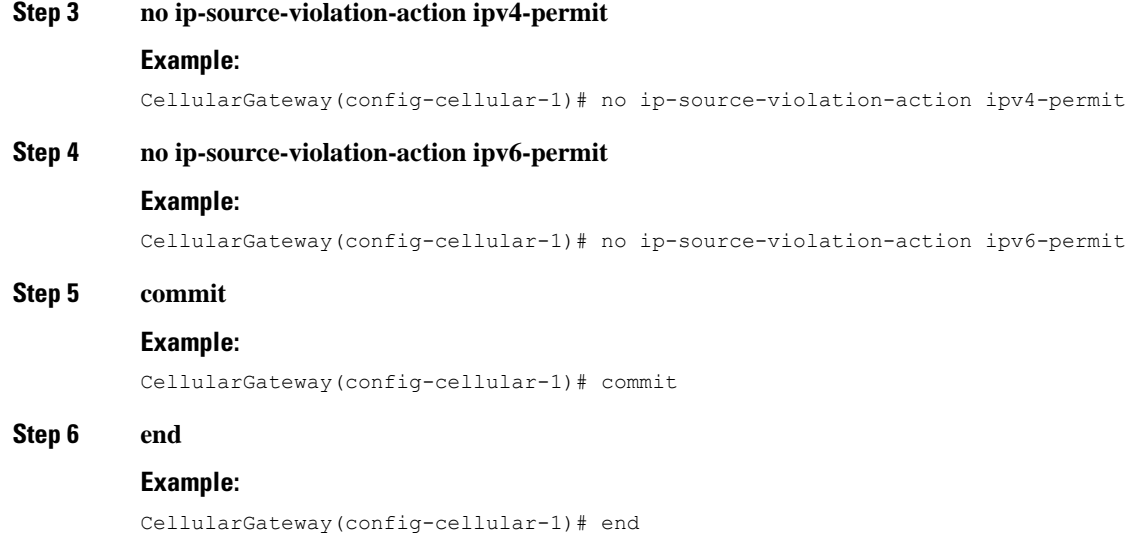

#### **What to do next**

To show if IPv4v6 IP source violation action permit is removed with the following command:

```
CellularGateway# show cellular 1 drop-stats
Ip Source Violation details:
 Ipv4 Action = Permit
 Ipv4 Packets Drop = 0<br>Tnv4 Bvtes Drop = 0Ipv4 Bytes Drop
 Ipv6 Action = Drop
 Ipv6 Packets Drop = 0
 Ipv6 Bytes Drop = 0
```
## <span id="page-46-0"></span>**Verify Catalyst Cellular Gateway**

For information about the Cellular Gateways' hardware, use the **show cellular 1 hardware** command:

#### **Step 1 show cellular 1 hardware**

#### **Example:**

```
CellularGateway# show cellular 1 hardware
Modem Firmware Version = 32.00.142-B016
Host Firmware Version = 32.00.002-B016
Device Model ID = LM960A18
International Mobile Subscriber Identity (IMSI) = xxxxxxxxxxxxxxx
International Mobile Equipment Identity (IMEI) = yyyyyyyyyyyyyyy
Integrated Circuit Card ID (ICCID) = zzzzzzzzzzzzzzzzzzzz
Mobile Subscriber Integrated Services Digital Network Number (MSISDN) =
Current Modem Temperature = 36 deg C
PRI Version = 4019
Carrier = ATT
OEM PRI Version = 32101005
Modem Status = MODEM_STATE_DNS_ACQUIRED
Host Device Manufacturer = Cisco Systems, Inc.
Host Device Model = EIO-LTEAP18-GL
```
Host Device Software Version = 17.3.01.0.1507.1591183906..Amsterdam Host Device ID = 10JbWPwEQf

#### **Step 2 controller cellular 1**

#### **Example:**

```
CellularGateway# show cellular 1 radio
Radio Power Mode = online
Radio Access Technology(RAT) Selected = LTE
LTE Rx Channel Number(PCC) = 950
LTE Tx Channel Number(PCC) = 18950
LTE Band = 2
LTE Bandwidth = 20 MHz
Current RSSI = -53 dBm
Current RSRP = -83 dBm
Current RSRQ = -10 dBCurrent SNR = 18.2 dB
Physical Cell Id = 138
```
#### **What to do next**

 $\mathscr{D}_{\mathscr{A}}$ **Note**

The cellular radio version and cellular SIM identifier are in highlights.

The CLIs can be used to get specific information about the state of the cellular radio.

## <span id="page-47-0"></span>**Configuration Examples for Catalyst Cellular Gateway**

### **Check Defined Profiles**

Profiles defined in configuration mode are associated with the loaded firmware. As different firmware is loaded by the AutoSIM function, the defined profiles may change. When a firmware that has previously had custom APN profiles created is loaded, those previously defined profiles will be restored and replace those associated with the firmware that was replaced.

The following CLI can be used to check all of the currently defined profiles for the loaded firmware. The first example shows the output from when an AT&T SIM was active in SIM slot 0.

CellularGateway# **show cellular 1 profile** PROFILE ID APN PDP TYPE STATE AUTHENT USERNAME PASSWORD ----------------------------------------------------------------------- 1 broadband IPv4v6 ACTIVE None – – –<br>4 attm2mglobal IPv4v6 INACTIVE None – – 4 attm2mglobal IPv4v6 INACTIVE None - -

After forcing a failover to a Verizon SIM, the following are the profiles provided automatically:

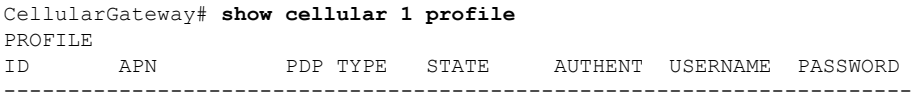

Н

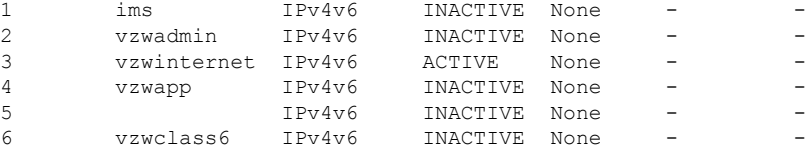

### **Interfaces on the Cellular Gateway**

Use the following command to get detailed information about the interfaces on the Cellular Gateway:

```
CellularGateway# show interface detail cellular 1
Interface = Cellular 1/0
   Interface Type = WAN
    Admin Status = UP
    Operation Status = UP
    1P address = 10.19.1.2<br>Total Rx Pkts = 106
    Total Rx Pkts = 106<br>Total Rx Bytes = 8528Total Rx Bytes
    Total Rx Errors = 0Total Rx Drops = 0
    5 min Input Rate = 45 bits/sec, 0 packets/sec
    5 min Output Rate = 45 bits/sec, 0 packets/sec
    Total Tx Pkts = 119<br>Total Tx Bytes = 8884Total Tx Bytes
    Total Tx Errors = 0Total Tx Drops = 0<br>MTU Size = 1500MTU Size
CellularGateway# show interface detail GigabitEthernet
Interface = GigabitEthernet 0/0
    Interface Type = LAN
    Admin Status = UP
    Operation Status = UP
    IP address = 192.168.1.1
    Total Rx Pkts = 125<br>Total Rx Bytes = 18240Total Rx Bytes
    Total Rx Errors = 0
    Total Rx Drops = 15
    5 min Input Rate = 64 bits/sec, 0 packets/sec
    5 min Output Rate = 63 bits/sec, 0 packets/sec<br>Total Tx Pkts = 87
    Total Tx Pkts
    Total Tx Bytes = 16937
    Total Tx Errors = 0
    Total Tx Drops = 0MTU Size = 2026
```
**Note**

The address highlighted is the one acquired from the service provider and subsequently offered through DHCP to the attached client.

## <span id="page-49-0"></span>**Feature Information for Cisco Catalyst Cellular Gateways**

The following table provides release information about the feature or features described in this module. This table lists only the software release that introduced support for a given feature in a given software release train. Unless noted otherwise, subsequent releases of that software release train also support that feature.

Use Cisco Feature Navigator to find information about platform support and Cisco software image support. To access Cisco Feature Navigator, go to [www.cisco.com/go/cfn.](http://www.cisco.com/go/cfn) An account on Cisco.com is not required.

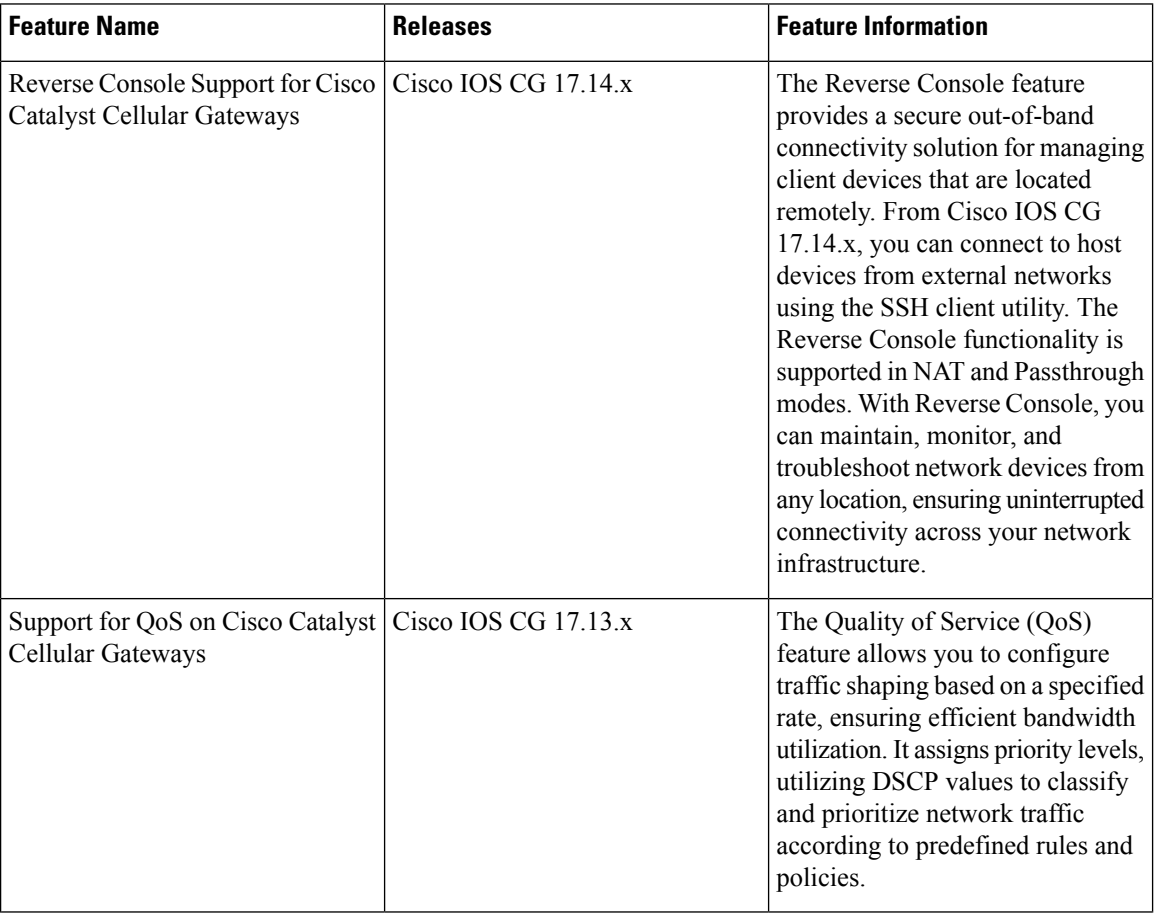

 $\mathbf l$ 

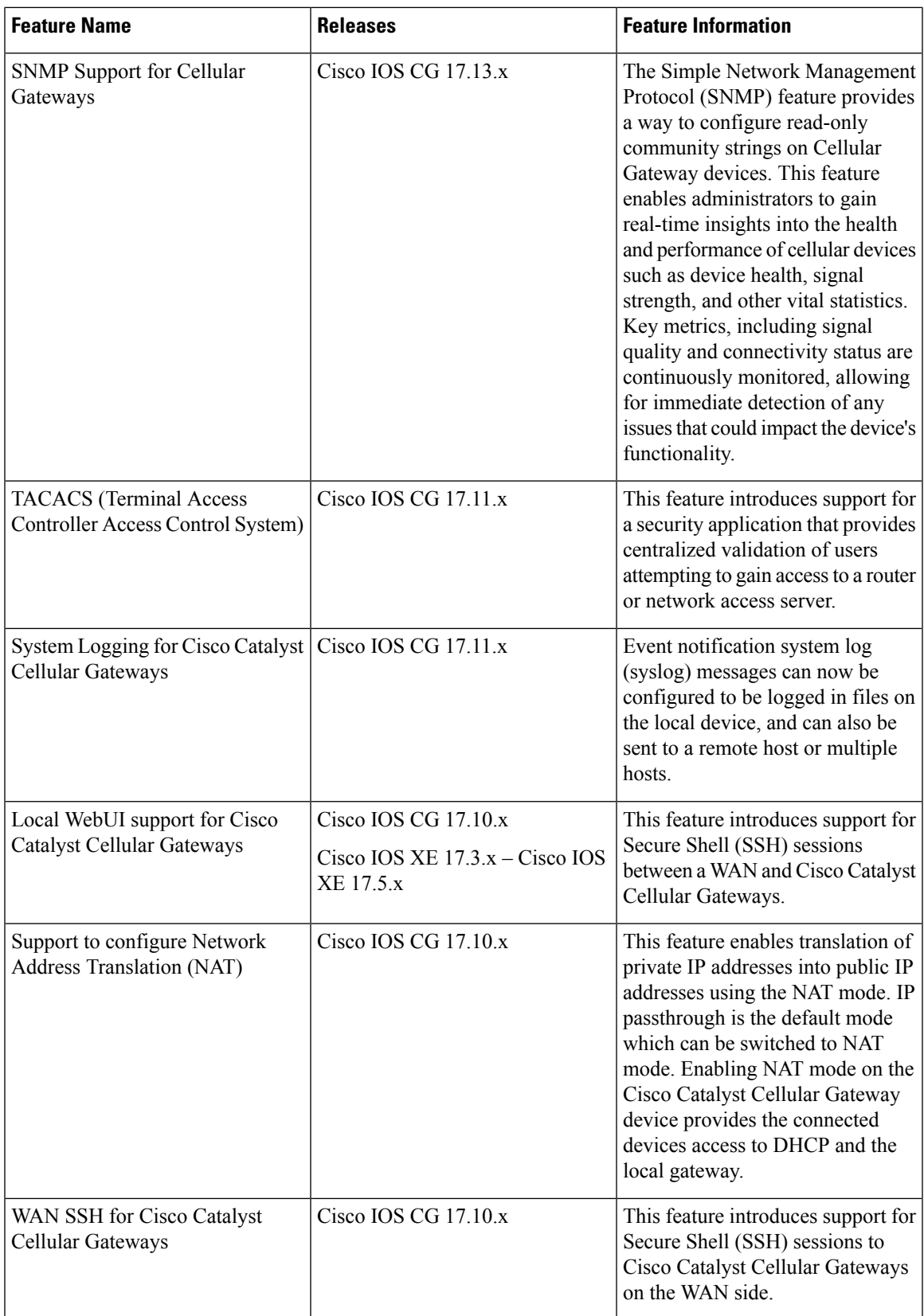

I